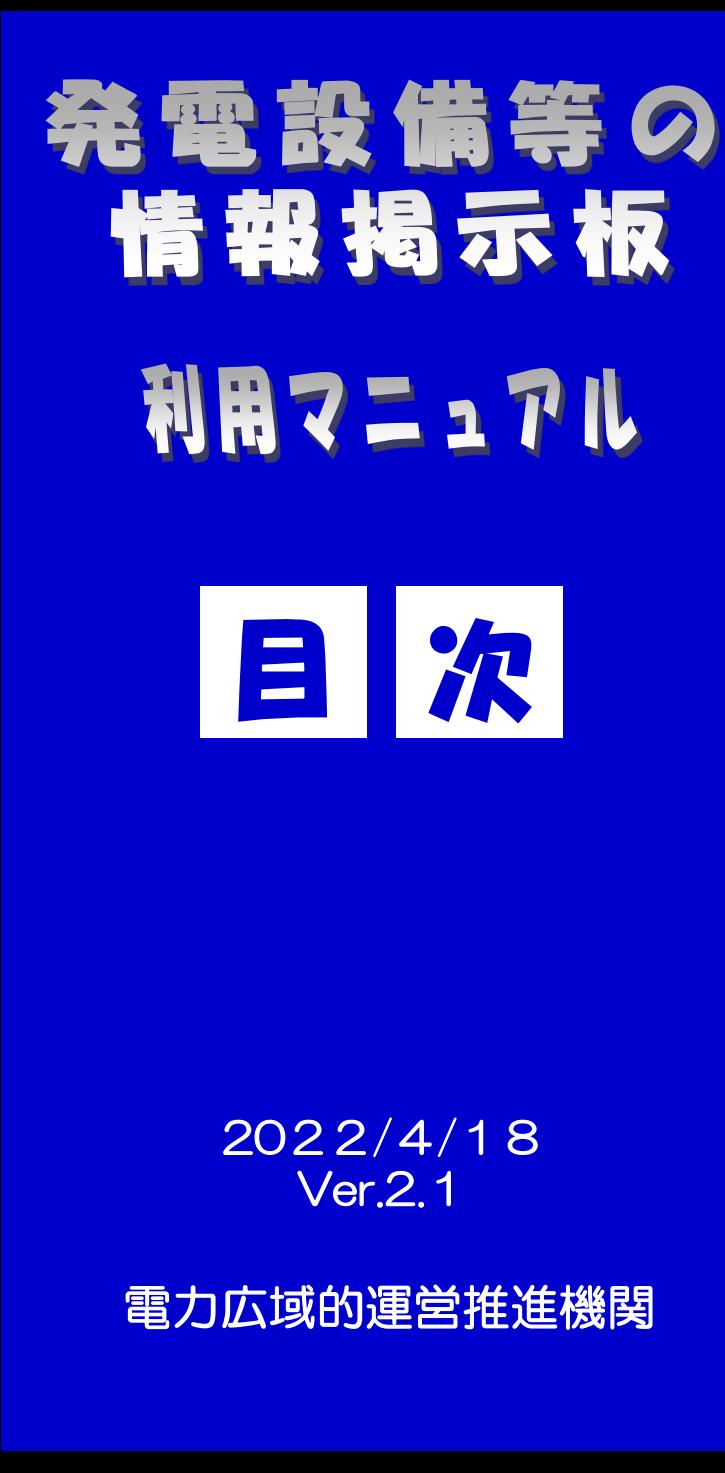

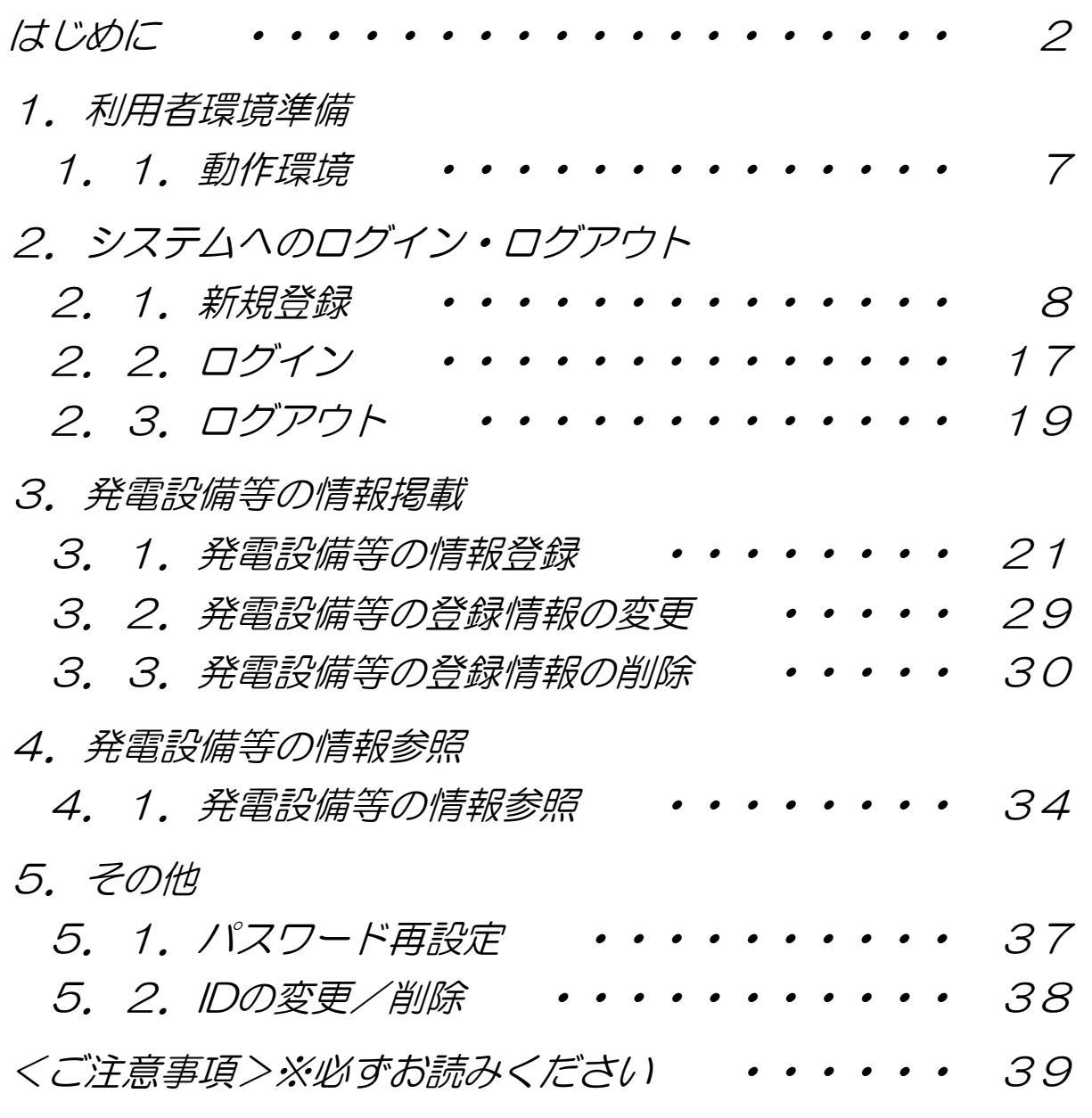

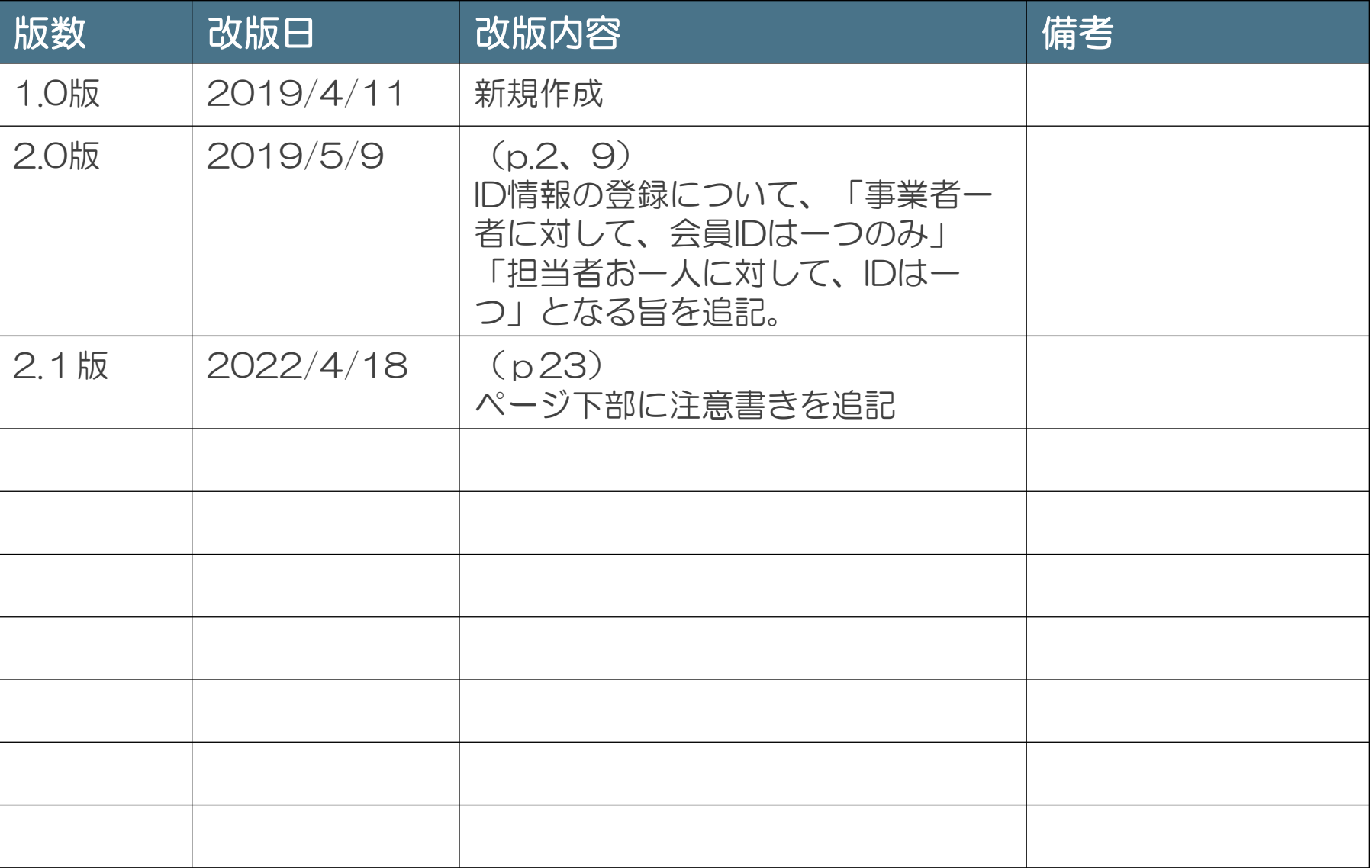

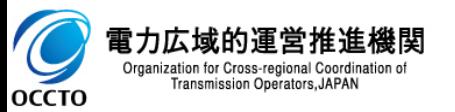

### ■ID・パスワードについて

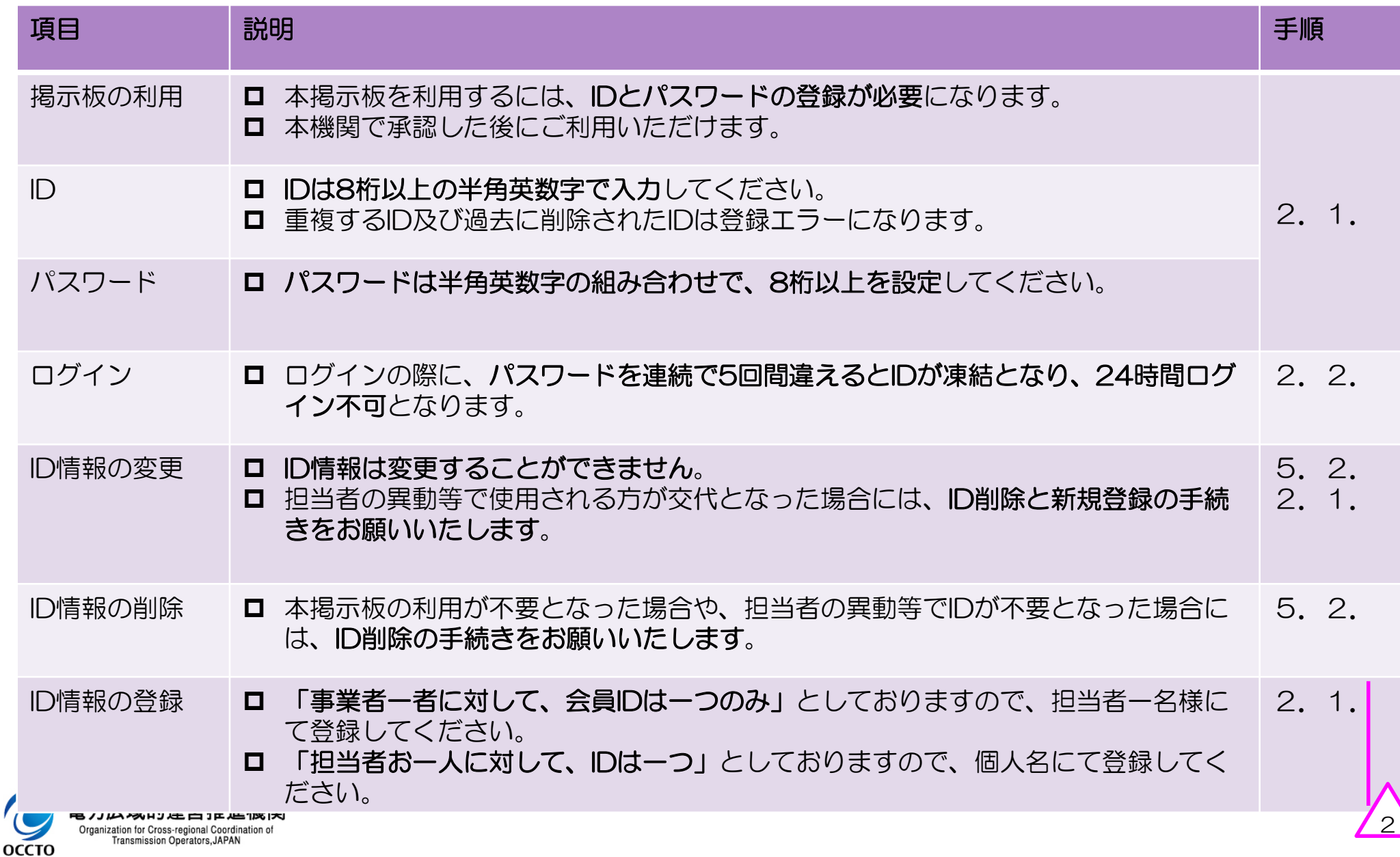

### ■発電設備等の情報の掲載について(1/2)

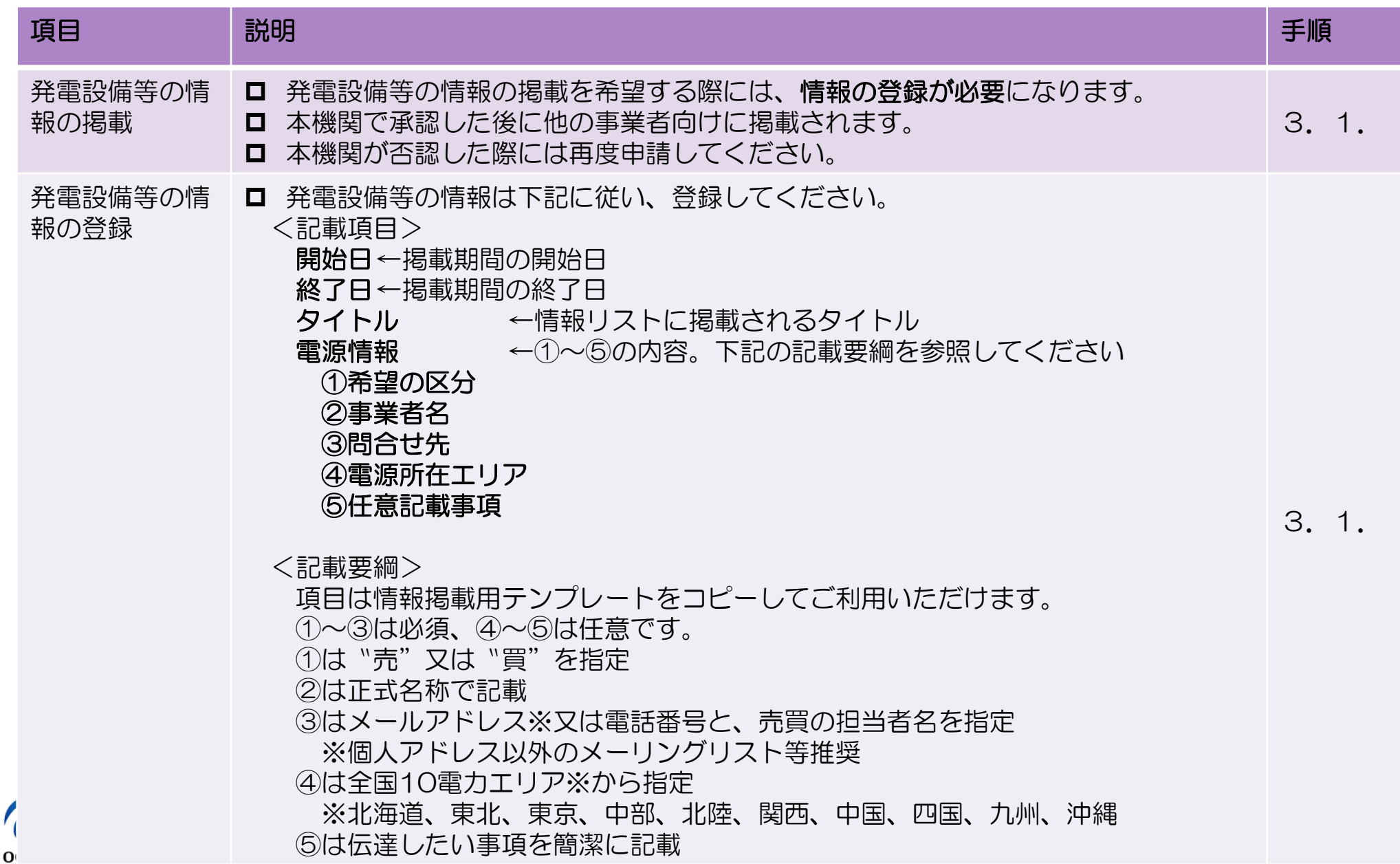

#### ■発電設備等の情報の掲載について(2/2)

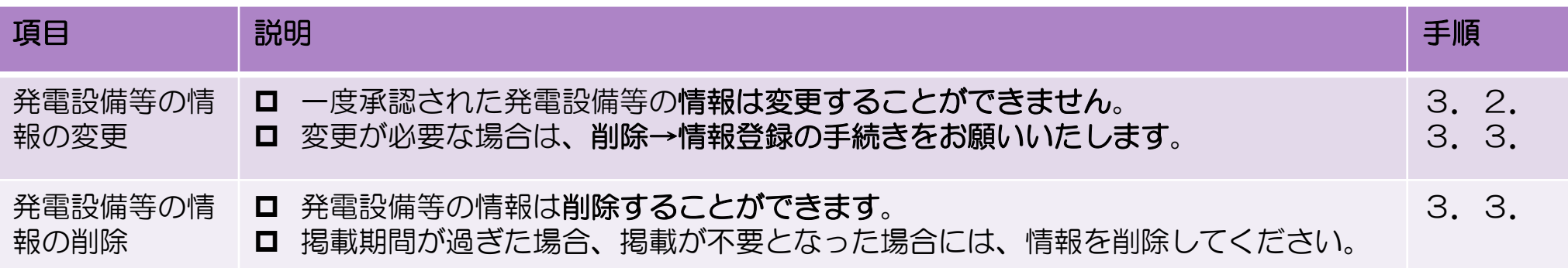

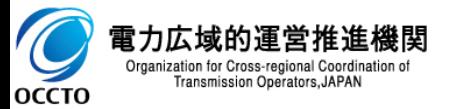

#### ---------------------------------------------------------------------------------------- ■目的について

#### ---------------------------------------------------------------------------------------- (1) 本マニュアルの制定目的

発電設備等の情報掲示板利用マニュアル(以下、「本マニュアル」という)は、発電設備等の情報掲示板の 利用規約に基づき、電力広域的運営推進機関(以下、「本機関」という)が設置する発電設備等の情報掲示板 (以下、「本掲示板」という)が効率的かつ円滑に利用されることを目的に制定しております。 なお、本マニュアルは、2019年4月11日からの適用とします。

#### (2) 本掲示板の導入目的

本掲示板は、以下を目的として導入しております。

- a.容量市場の導入による事業環境の変化に対して、事業者が多様な電源調達手段を取り得る環境を作ること
- b.相対契約のない販売先未定電源等(廃止・休止予定電源を含む)の電源を持つ事業者と相対契約を希望 する事業者との間で、発電設備等に関する情報提供を可能とすること

----------------------------------------------------------------------------------------

----------------------------------------------------------------------------------------

■利用申込について

#### (1) 利用資格

以下の条件をいずれも満たす者で、本掲示板を活用し、電源調達および販売先未定電源等の電源の相対契約 先の確保等の交渉を希望する事業者(以下、「本掲示板利用者」という。)が登録できるものとします。

a.本機関の会員およびその他電気供給事業者であること

b.本掲示板の利用規約に同意した事業者であること

#### (2) 利用申込

本マニュアルの「1. 利用者環境準備」に記載の環境を整えた上で、「2. 1. 新規登録」に記載の方法にて 申込を行うものとします。

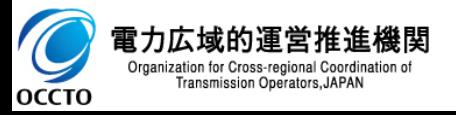

#### ---------------------------------------------------------------------------------------- ■本掲示板への掲載について

#### (1) 掲載登録

本掲示板への掲載方法等に関しては「3.発電設備等の情報掲載」に記載の方法にて行うものとします。

----------------------------------------------------------------------------------------

#### (2) 掲載後の取扱い

a.本掲示板利用者間交渉

⇒本掲示板利用者間の交渉について、本機関は、原則として関与しないものとします。

- b.問い合わせ
	- ⇒本掲示板利用者は、掲載に関する手続きや利用方法について、本機関に問い合わせることが可能です。 ※問合せ先は、本マニュアルの機能ごとの記載や、掲示板システム側の画面にてご確認ください。
- c.交渉終了の連絡
	- ⇒本掲示板利用者は、自ら掲示した情報の掲載必要期間が終了した場合、自らが掲載情報を削除しな ければなりません。
- d.掲載期間終了時の扱い
	- ⇒掲載期間を一定期間経過してもなお削除されない掲載情報について、本機関が本掲示板利用者に連絡を 行った上で削除できるものとします。

#### ---------------------------------------------------------------------------------------- ■本掲示板のシステムについて

---------------------------------------------------------------------------------------- 本掲示板のシステムは、株式会社イーストゲートが提供するクラウドサービス「SmartCore」をベースとして、 発電設備等の情報掲示板向けの設定を行い、本機関から事業者向けに提供するものです。

一部機能や画面において「SmartCore」独自のリンク等が残存しており、本マニュアルの各章や<ご注意事項> において、その利用を制限する記載を追記しておりますので、記載に従ったご利用をお願いします。

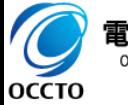

## 1.利用者環境準備  $1$  . あまま アクセス アクセス アクセス しょうしん

1.1.動作環境

## ■推奨ブラウザ

・Internet Explorer、Microsoft Edge、Google Chrome、Safari、Firefoxの各最新版 ⇒他のブラウザでも閲覧、操作は可能ですが、表示崩れや動作不順が発生する場合がございます。

また上記ブラウザをお使いの場合も、ご利用環境によっては正常動作しない可能性がございます。 その場合は、クッキーやキャッシュを削除されるか、他の環境からお試しください。

## ■ブラウザ設定

・JavaScriptの設定をONにし、ブラウザのCookie(クッキー)を有効にしてください。

⇒Cookie(クッキー)の設定の確認方法については、下記をご参照ください。

<Internet Explorer>

https://support.microsoft.com/ja-jp/help/17442/windows-internet-explorer-delete-manage-cookies <Google Chrome>

https://support.google.com/chrome/answer/95647?hl=ja/

 $\langle$ Safari $\rangle$ 

https://support.apple.com/kb/PH21411?viewlocale=ja\_JP&locale=ja\_JP/

<Firefox>

https://support.mozilla.org/ja/kb/delete-cookies-remove-info-websites-stored

※Cookieを許可しているにもかかわらず、ログインできない場合は、キャッシュとCookieの削除をお試しください。 (Cookieを削除する場合は、十分ご確認の上で自己責任にて実行をお願いいたします。)

### ■メーラー設定

・特別な設定は不要ですが、当掲示板システム等からメールで通知を行う場合は以下の送信元 アドレスとなりますので、受信拒否対象に設定しないでください。

OCCTO <mail@alumnet.jp> 情報掲示板 管理者 <board@occto.or.jp>

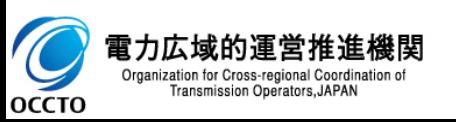

2. 本システムへのログイン・ログアウト タンパン スタック

2.1.新規登録

Organization for

**OCCTO** 

①掲示板ログインページ (<https://board.occto.or.jp/>) にアクセスし、「新規登録」ボタンを 押下します。

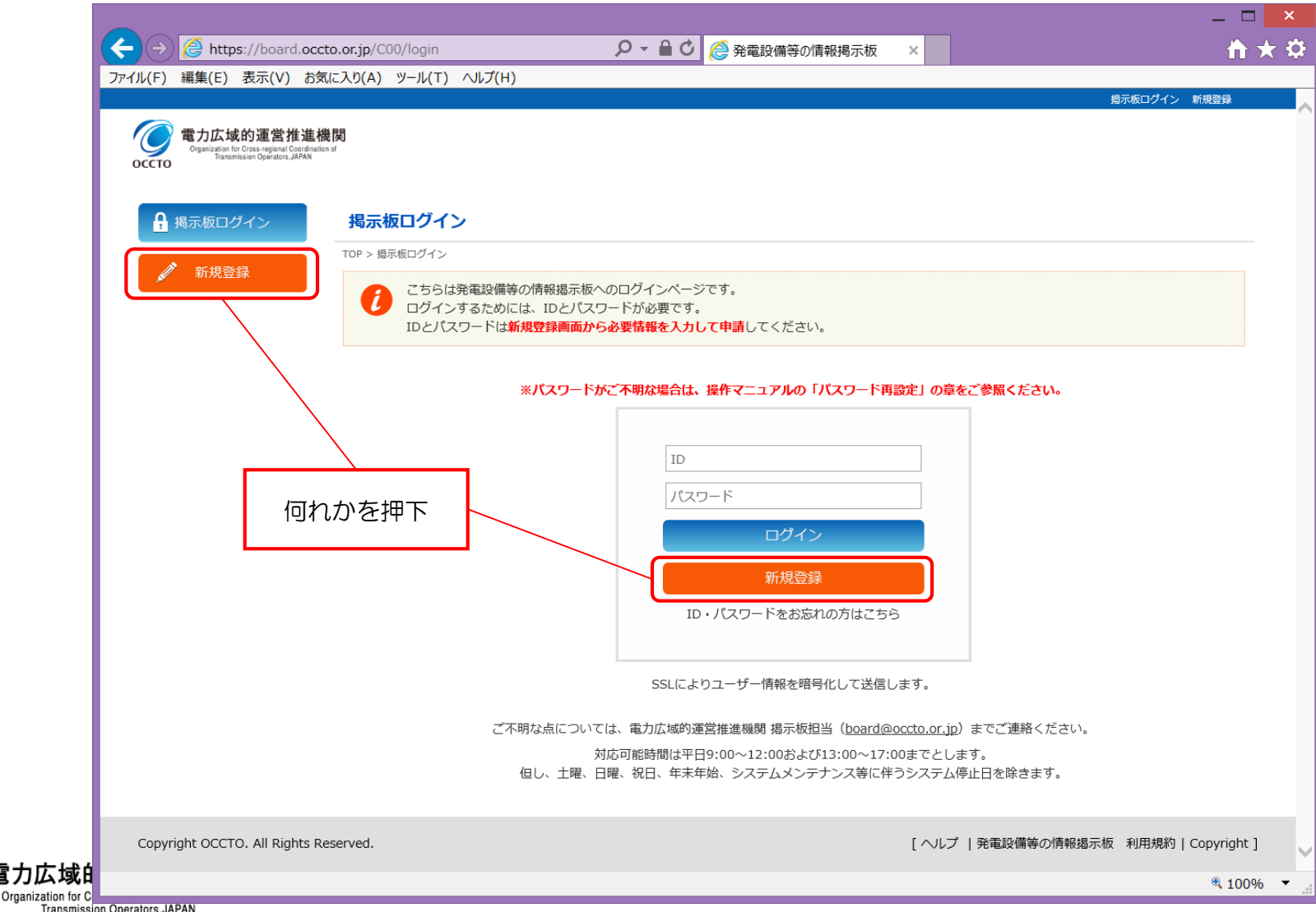

# 2. 本システムへのログイン・ログアウト タンファング

## ②ID登録の情報を入力します。(1/3)

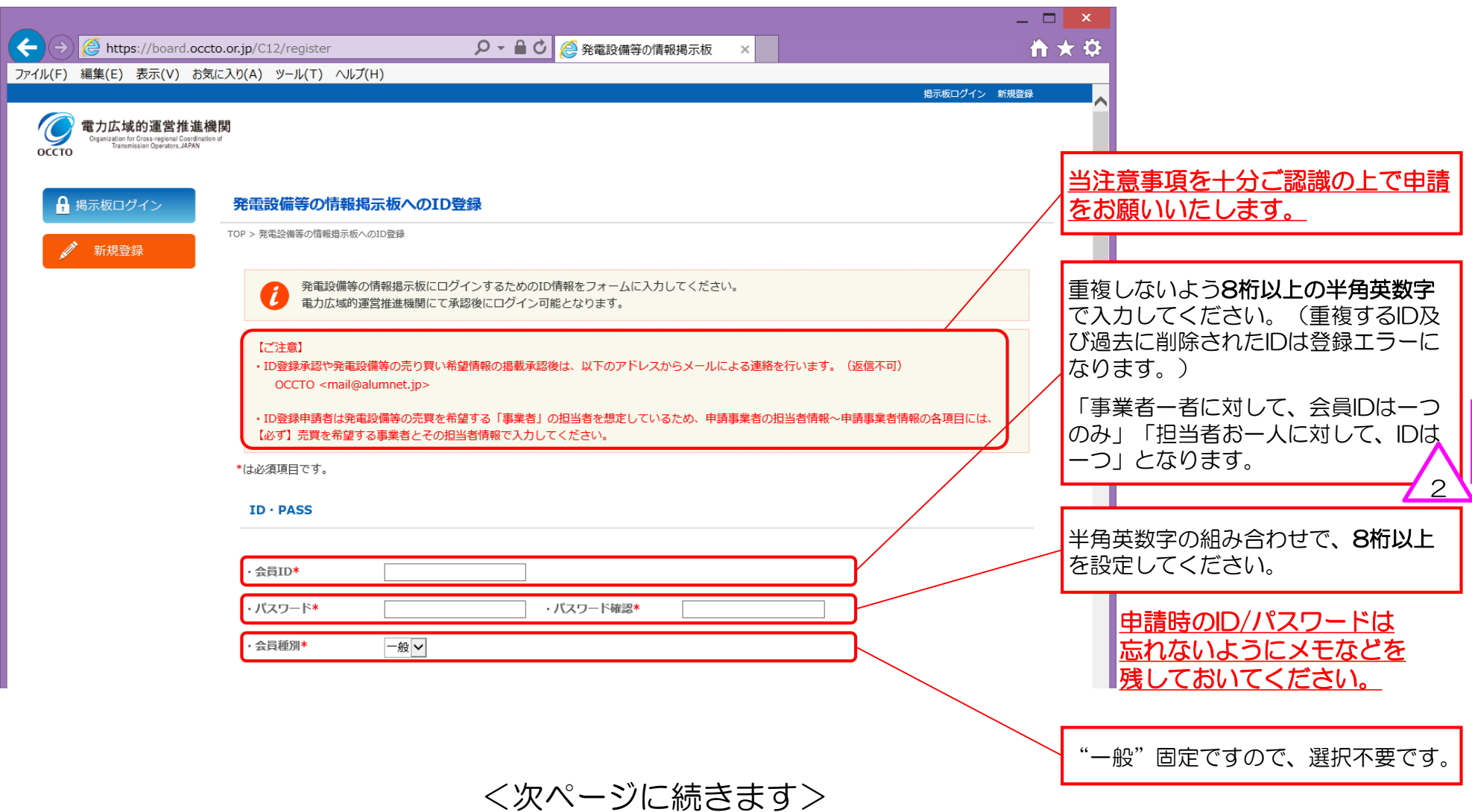

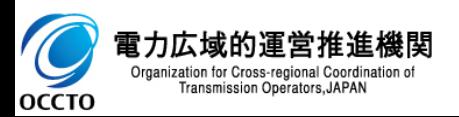

2. 本システムへのログイン・ログアウト  $10$ 

#### ②ID登録の情報を入力します。(2/3)

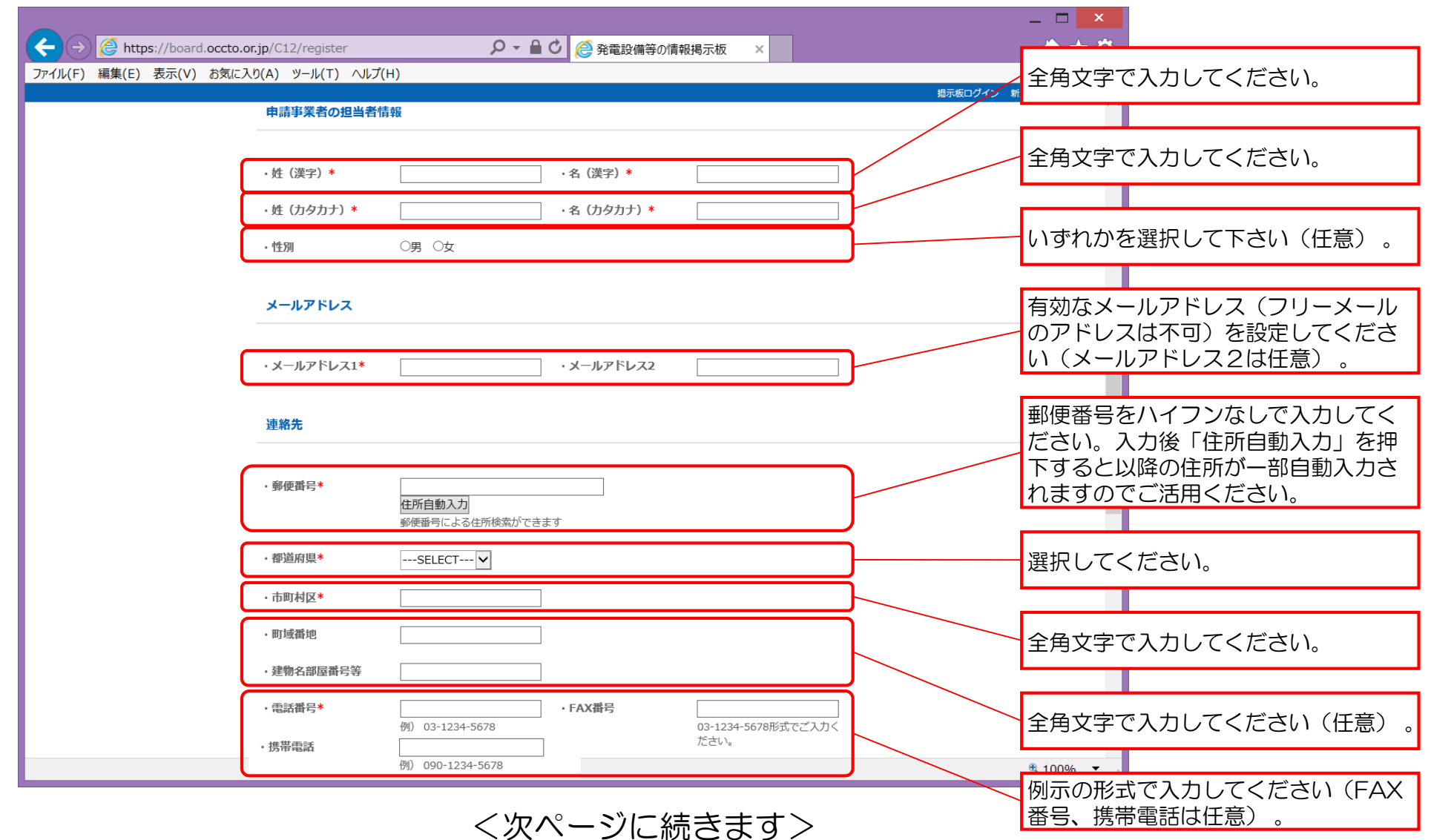

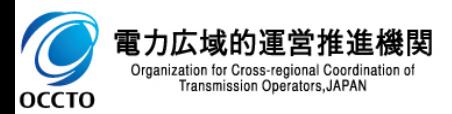

# 2. 本システムへのログイン・ログアウト  $11$

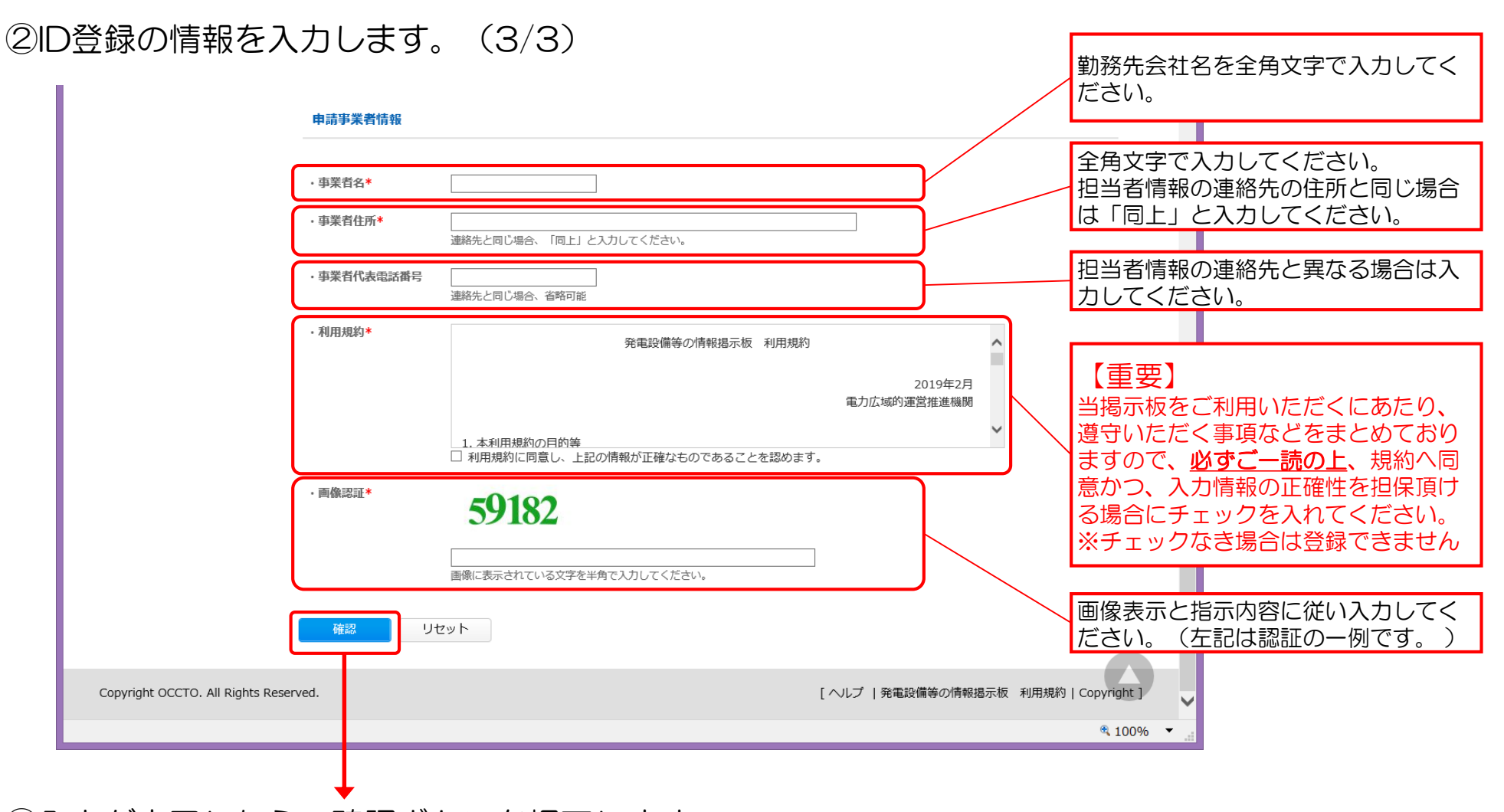

③入力が完了したら、確認ボタンを押下します。

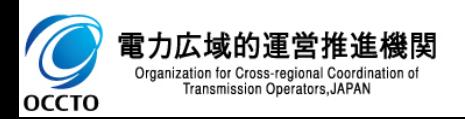

2. 本システムへのログイン・ログアウト  $12$ 

④入力情報の確認画面が表示されます。(1/2)

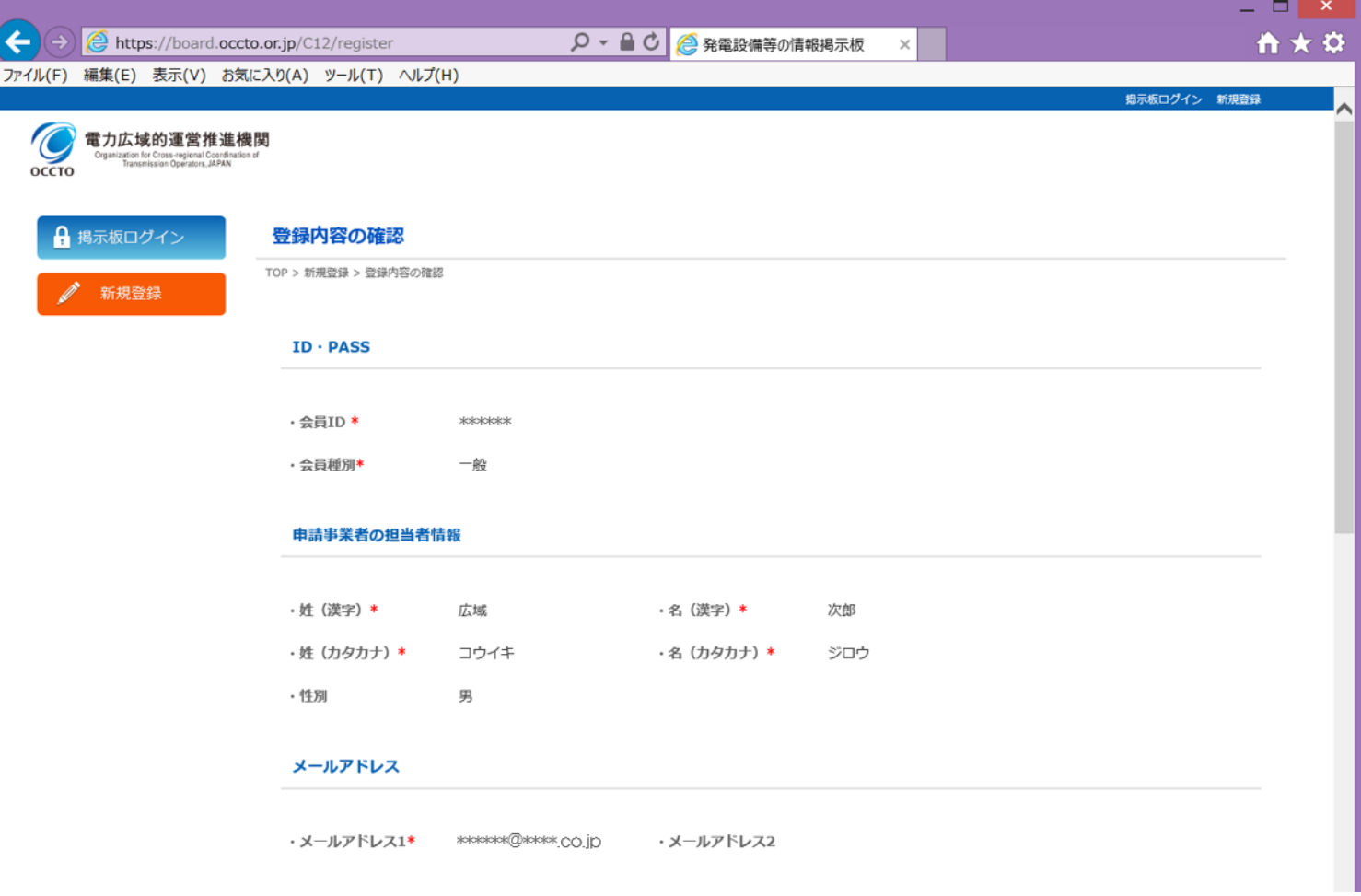

<次ページに続きます>

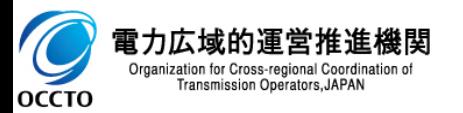

2. 本システムへのログイン・ログアウト 13

### ④入力情報の確認画面が表示されます。(2/2)

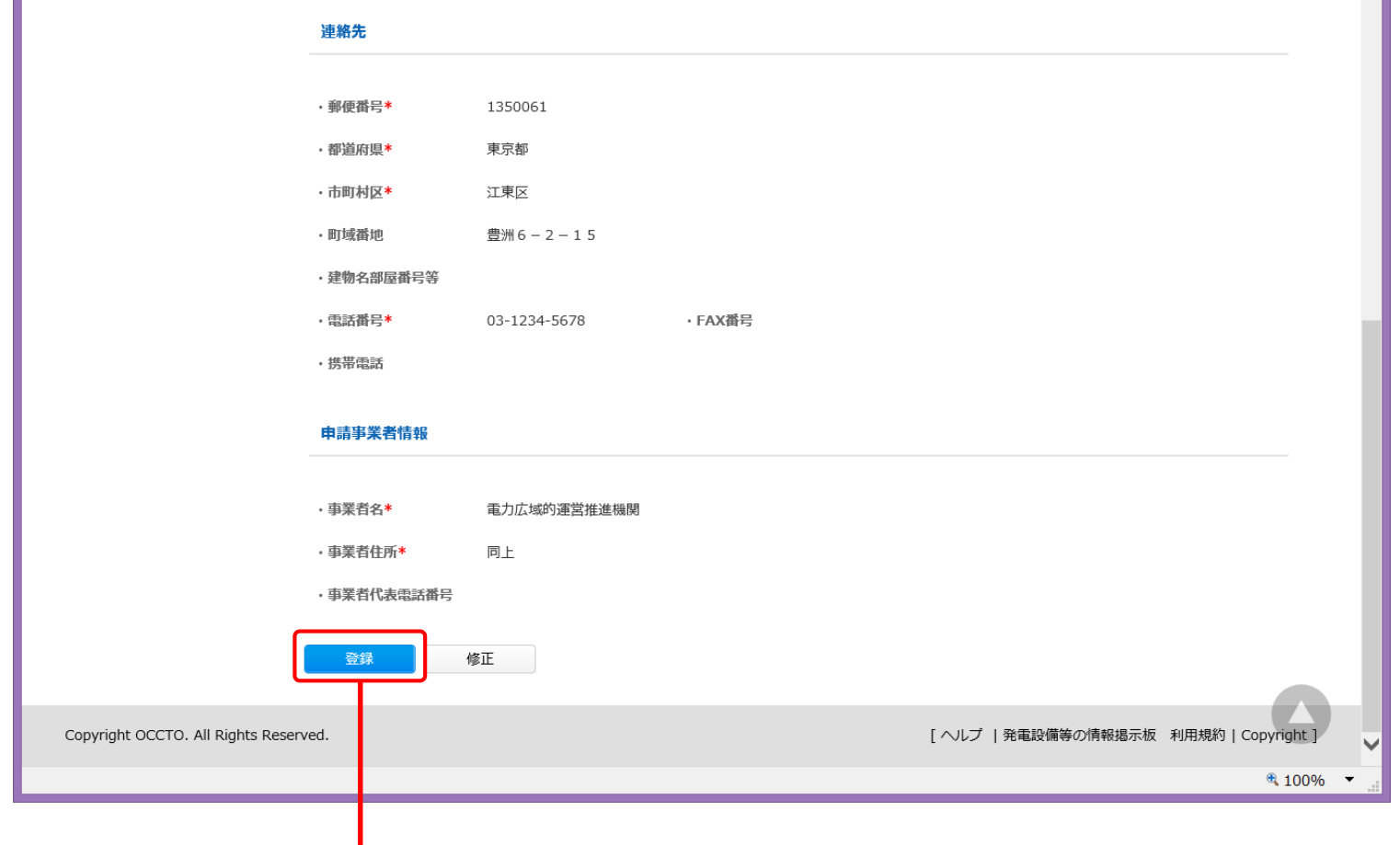

⑤内容を確認後、登録ボタンを押下します。

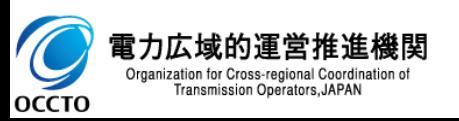

2. 本システムへのログイン・ログアウト インステムの

### ⑤登録受付完了画面が表示されます。

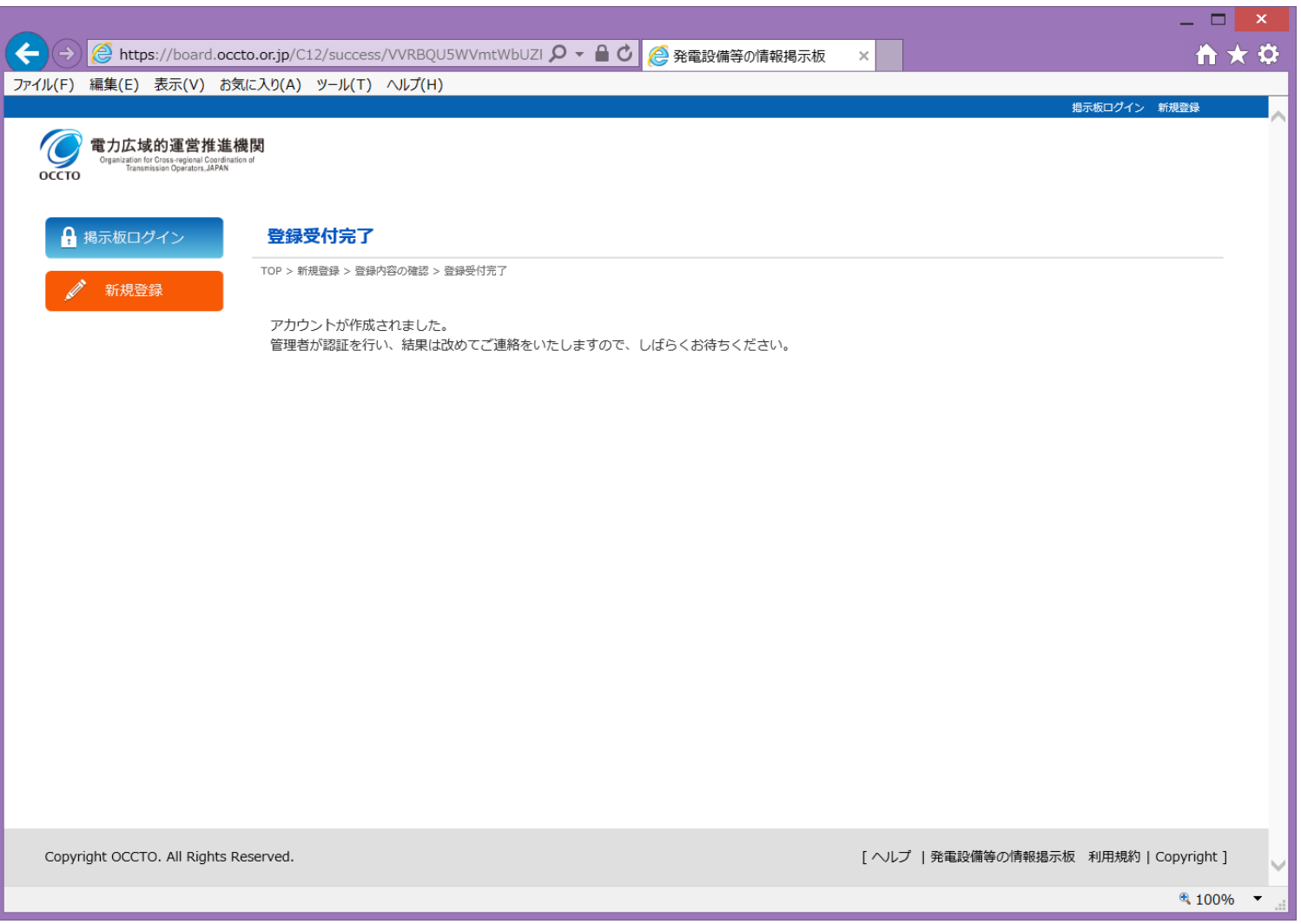

#### ※次ページ掲載の受付完了メールが申請時のメールアドレスに対し送信されますので、ご確認ください。

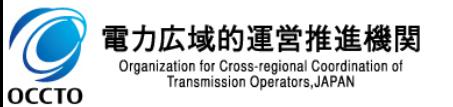

2. 本システムへのログイン・ログアウト 15

#### ⑥受付完了メールの受信確認  $\Box$   $\Box$   $\Diamond$   $\Box$  $\mathcal{P}$   $\mathcal{L}$  • : 【発電設備等の情報掲示板】新規会員登録を受け付けました - メッセージ (… 2 下 二 一 一 一  $\mathcal{N}$ メッセージ ファイル 2018/12/12 (水) 12:01 OCCTO <mail@alumnet.jp> 【発電設備等の情報掲示板】新規会員登録を受け付けました 宛先 \*\*\*\*@\*\*\* co in 申請時に入力されたお名前が 掲載されます。\*\*\*\*\*\* 横 こちらは電力広域的運営推進機関 発電設備等の情報掲示板システムです。 新規会員登録の申し込みを受け付けました。 受付日: 2018-12-12 12:01:00 事務局での承認が完了次第、メールでお知らせいたします。 承認が完了するまではシステムへはアクセスできませんので、ご了承下さい。 電力広域的運営推進機関 発電設備等の情報掲示板システム管理者 ※このメールはシステムより自動送信されています。差出人には返信しないでください。 ※ご利用のメールソフトまたはブラウザによっては、クリックしても画面が正常に表示されない場合があります。 その場合は、記載された URL をコピーして、お使いのブラウザに貼り付けてください。 ← occro さんに関する詳細を表示します。 ※当メールは受付完了直後に当掲示板システムから自動送信されます。

この後、本機関側で申請内容の承認が完了後に送信される承認完了メールを受信するまではログインが できませんのでご注意ください。

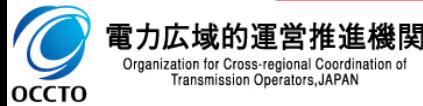

2. 本システムへのログイン・ログアウト  $16$ 

#### ⑦本機関で確認~承認完了後の承認完了メールの受信を確認します。

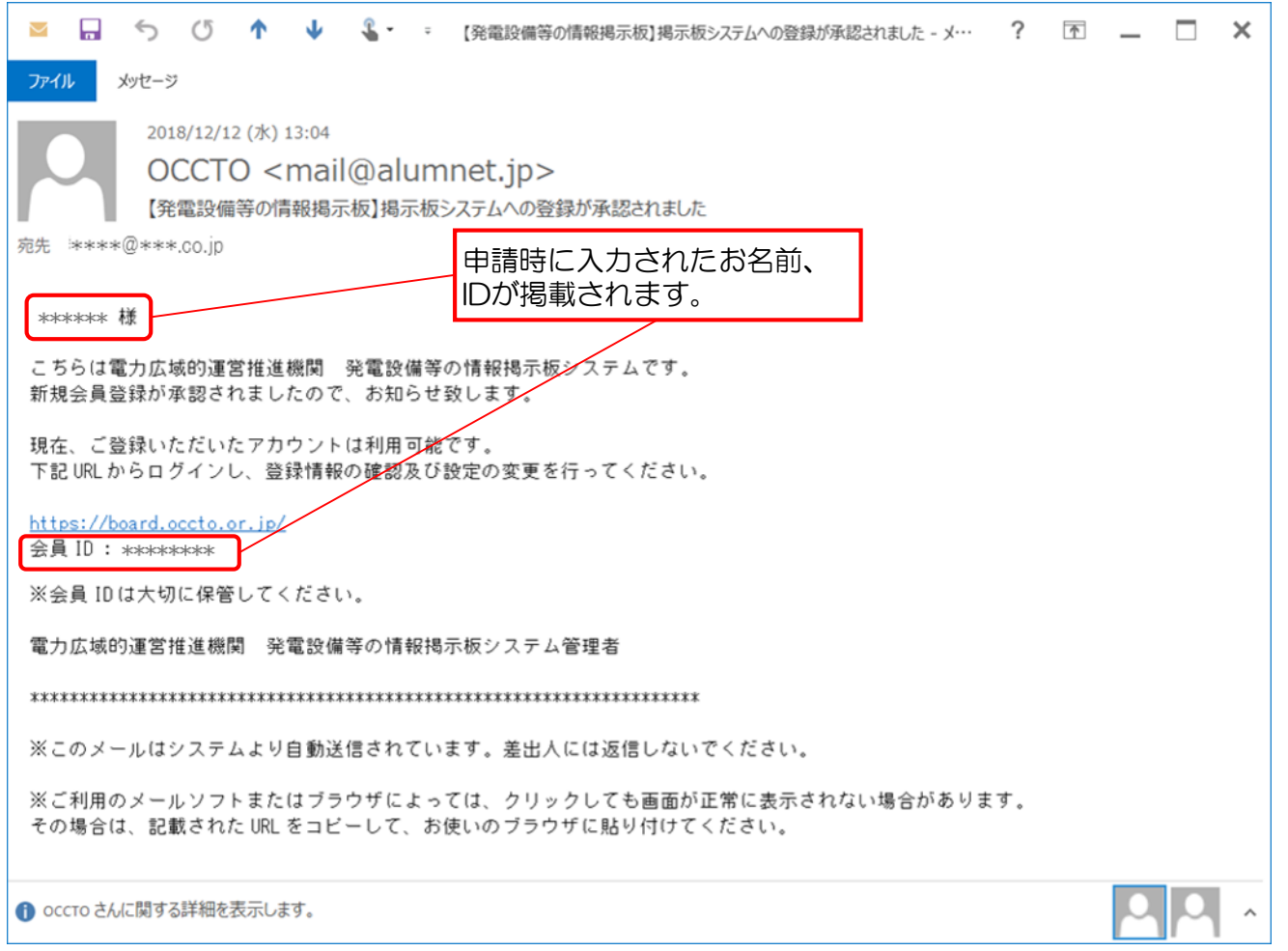

※本機関で承認が完了するまで、通常3営業日程度いただきますのでご了承ください。

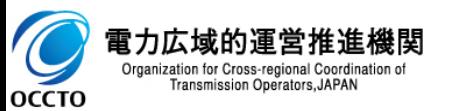

# 2.本システムへのログイン・ログアウト コンファント

2.2.ログイン

**OCCTO** 

### ①掲示板ログインページ (https://board.occto.or.jp/) にアクセスし、申請したID/パスワード でログインします。

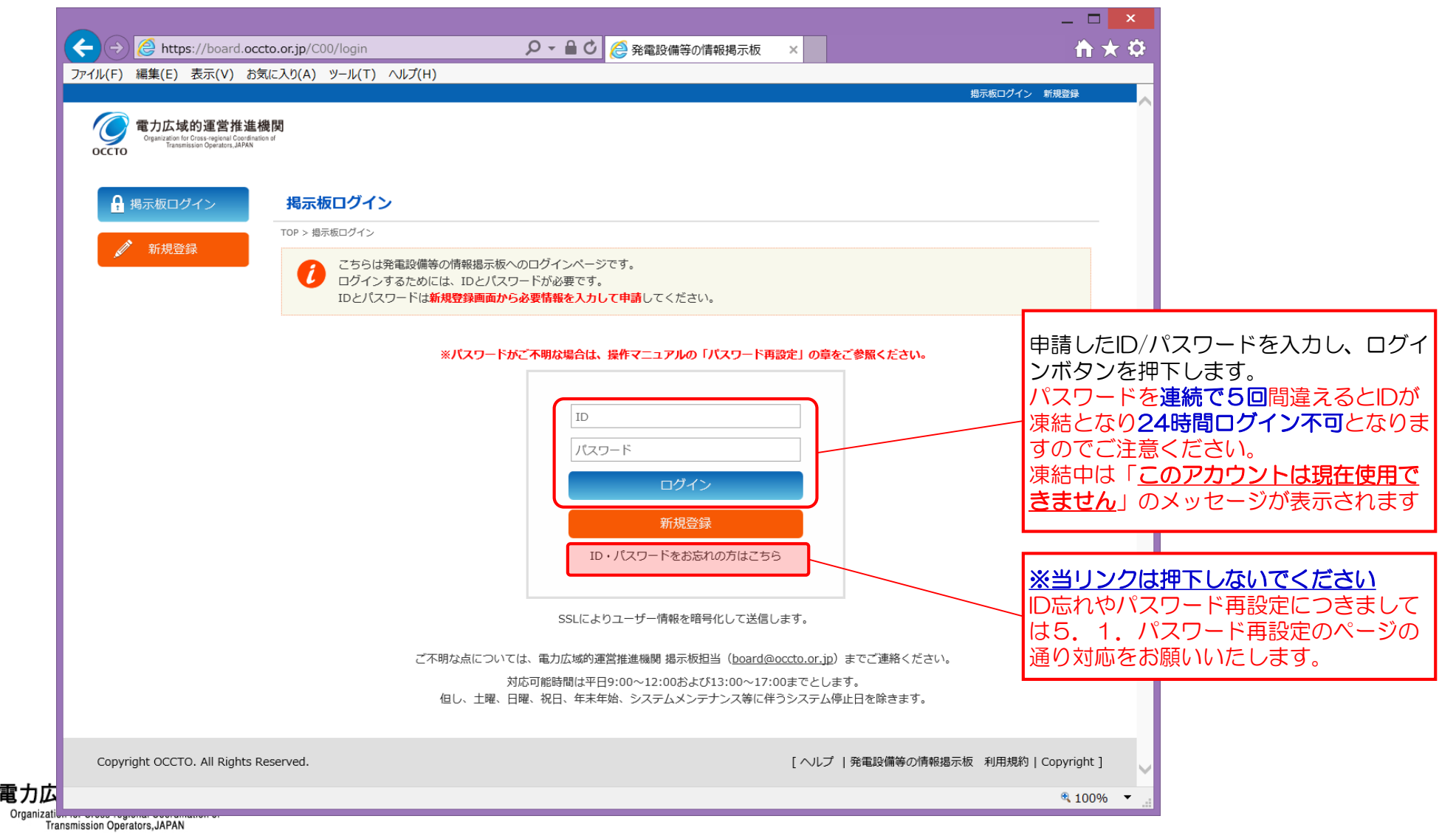

2. 本システムへのログイン・ログアウト  $18$ 

#### ②ログイン成功で掲示板ホーム画面に遷移します。

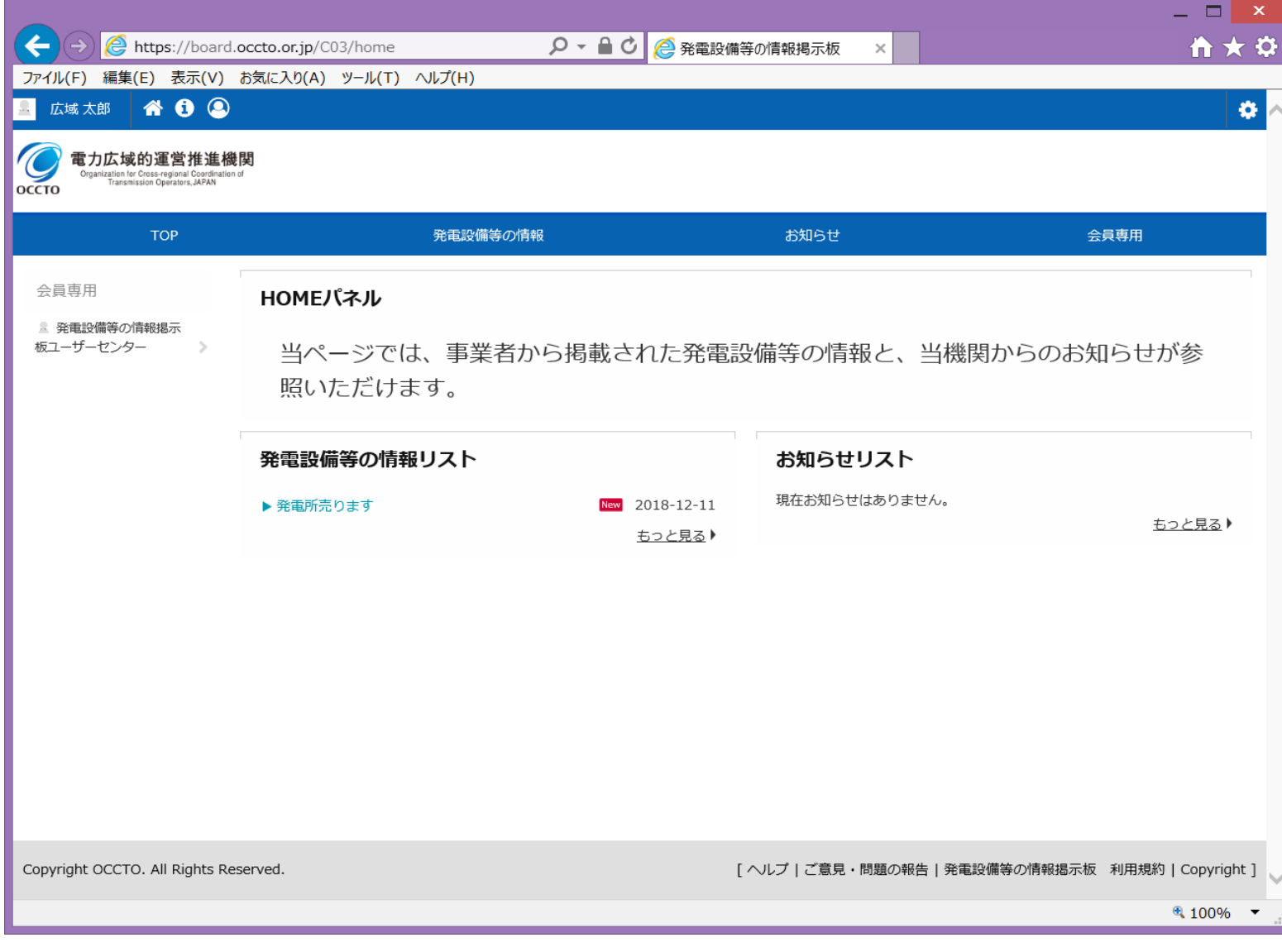

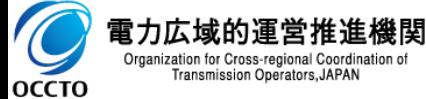

2. 本システムへのログイン・ログアウト インステムの

## 2.3.ログアウト

①当掲示板システムの利用を終了する際には、<u>必ずログアウト</u>を行うようお願いします。

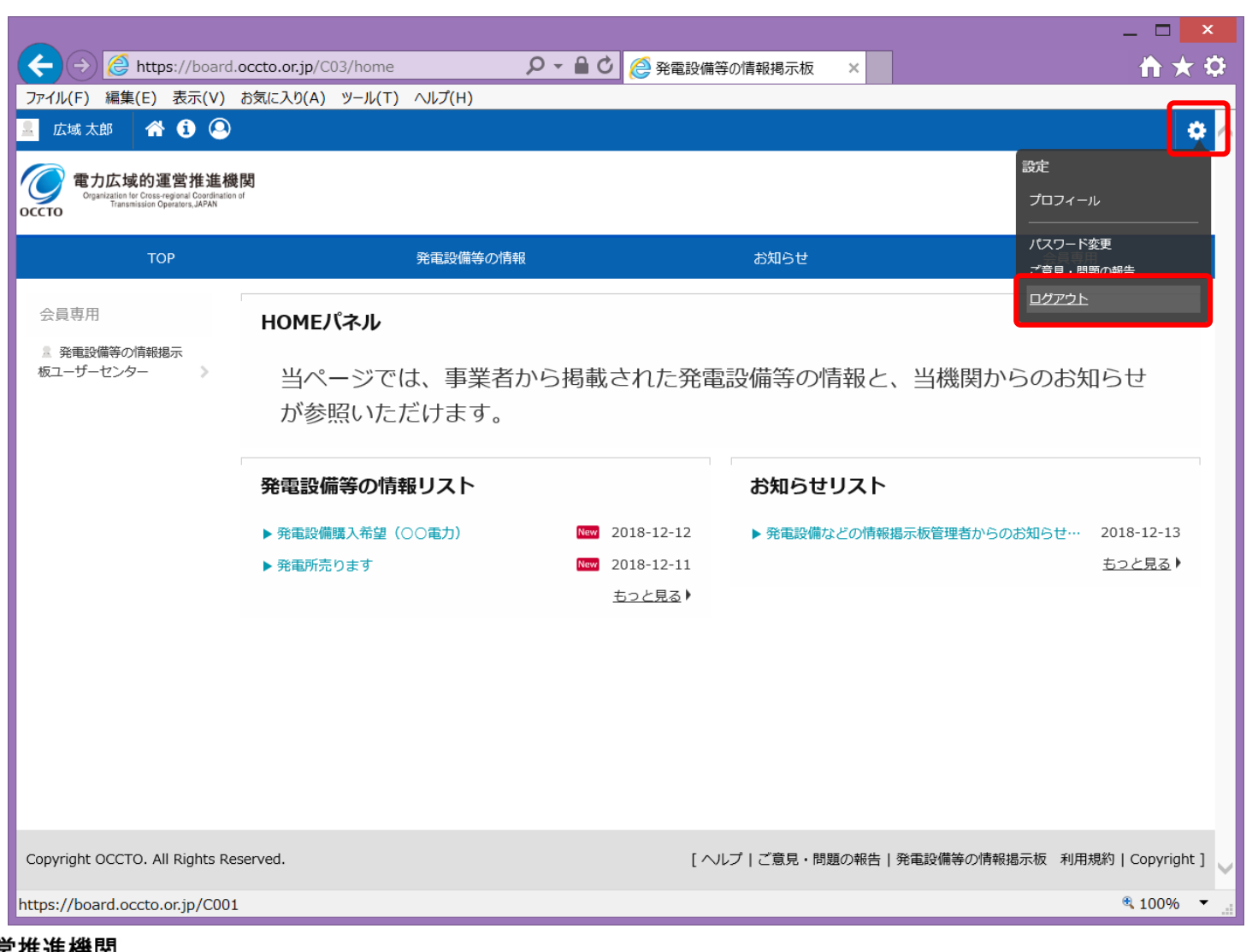

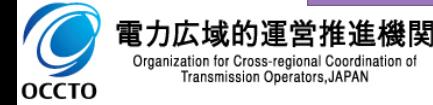

# 2. 本システムへのログイン・ログアウト 20

## ②ログアウトが完了すると、ログイン画面に戻ります。

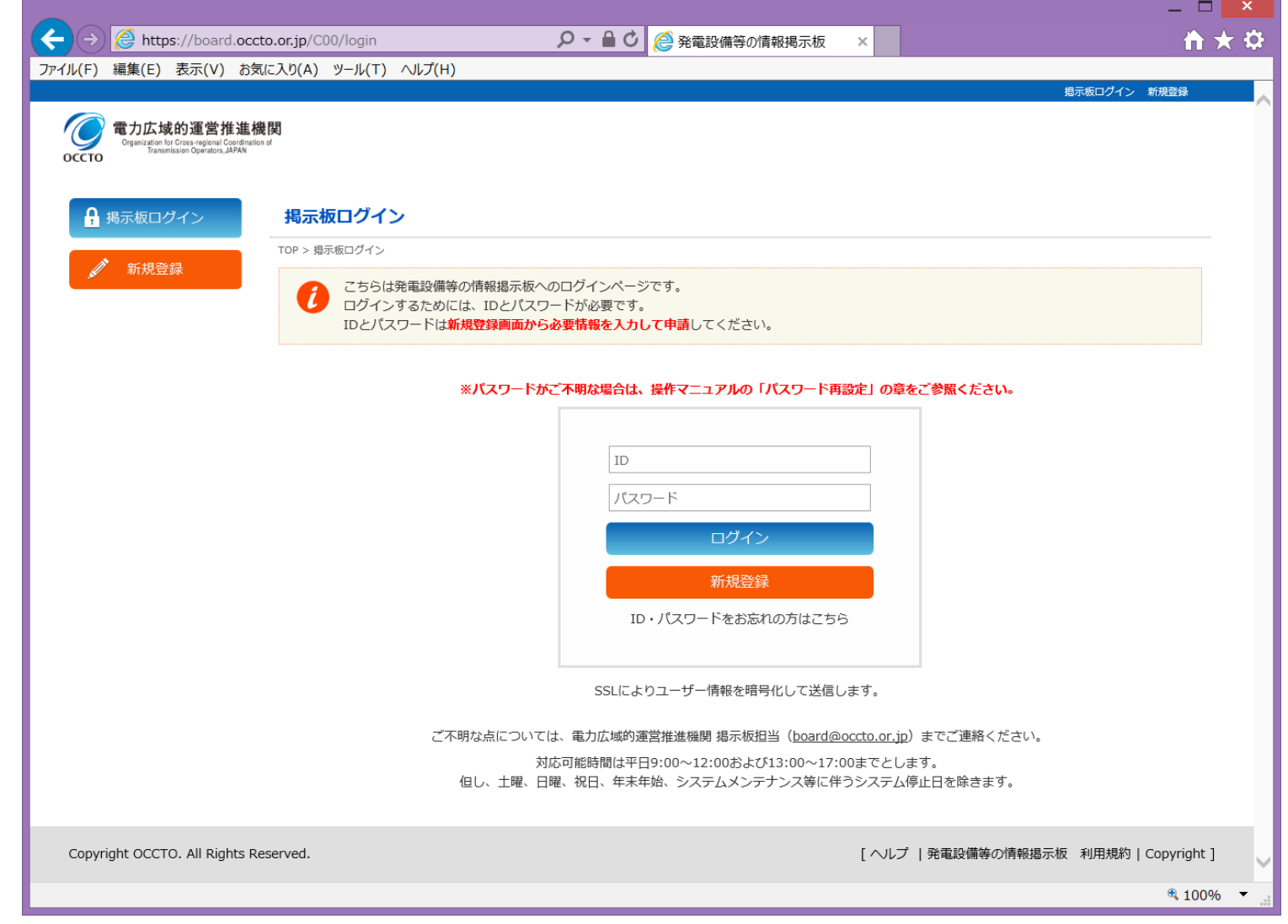

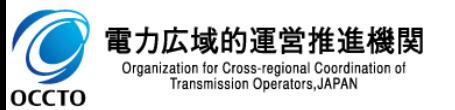

3.1.発電設備等の情報登録

①掲示板ホーム画面から「発電設備等の情報」をクリックします。

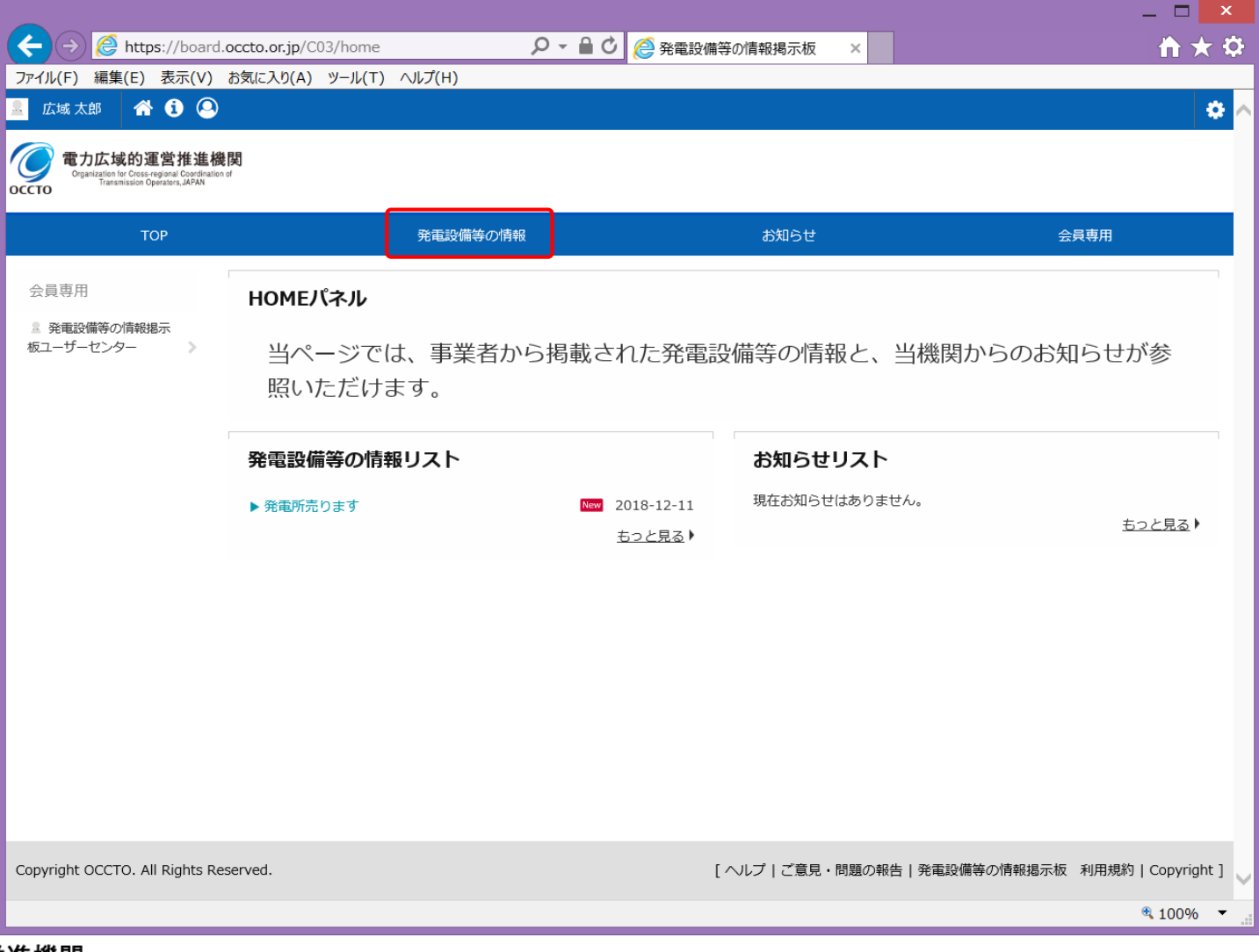

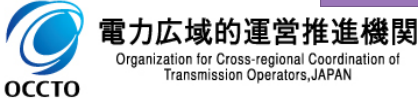

Transmission Operators, JAPAN

**OCCTO** 

#### ②情報掲載用テンプレートをコピーし(テキストエディタ等への貼付を推奨)、「新規ニュース」 作成をクリックします。

※システム仕様の関係上、 「ニュース」とは掲示板に掲載する発電設備等の情報を指すものとします。

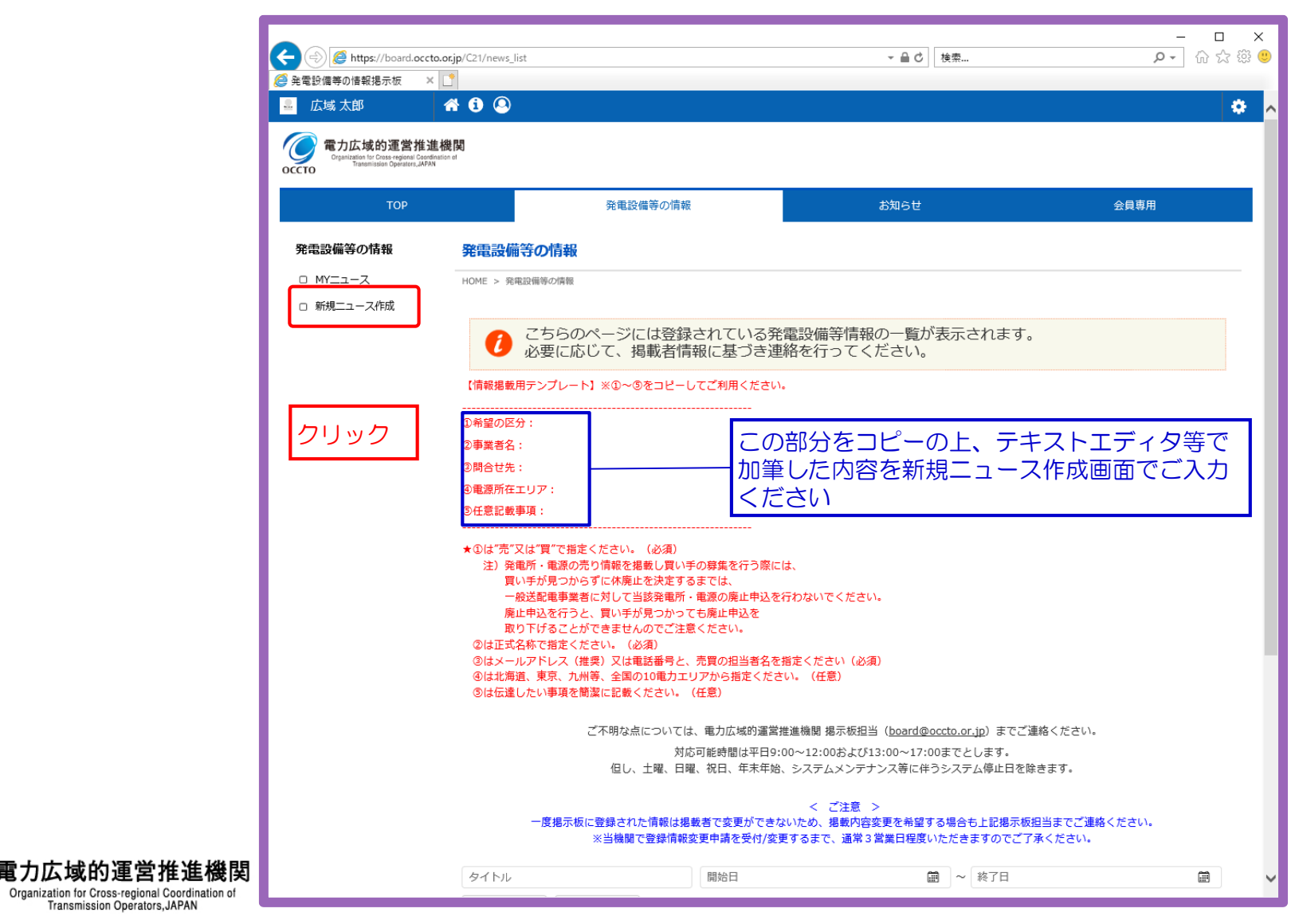

③新規ニュース作成画面で掲示板に掲載する情報を入力します。

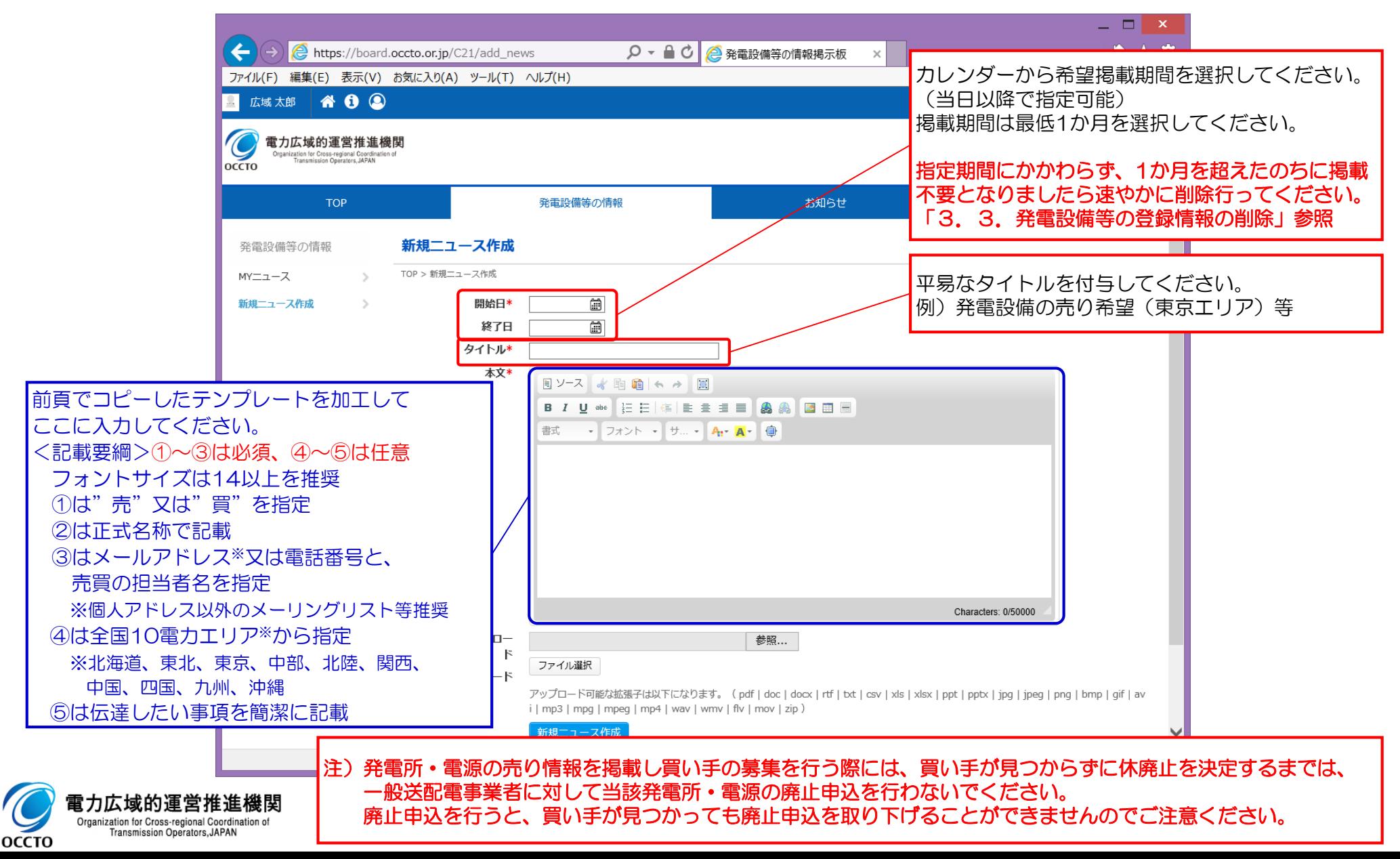

## ④情報入力後、新規ニュース作成ボタンを押下します。

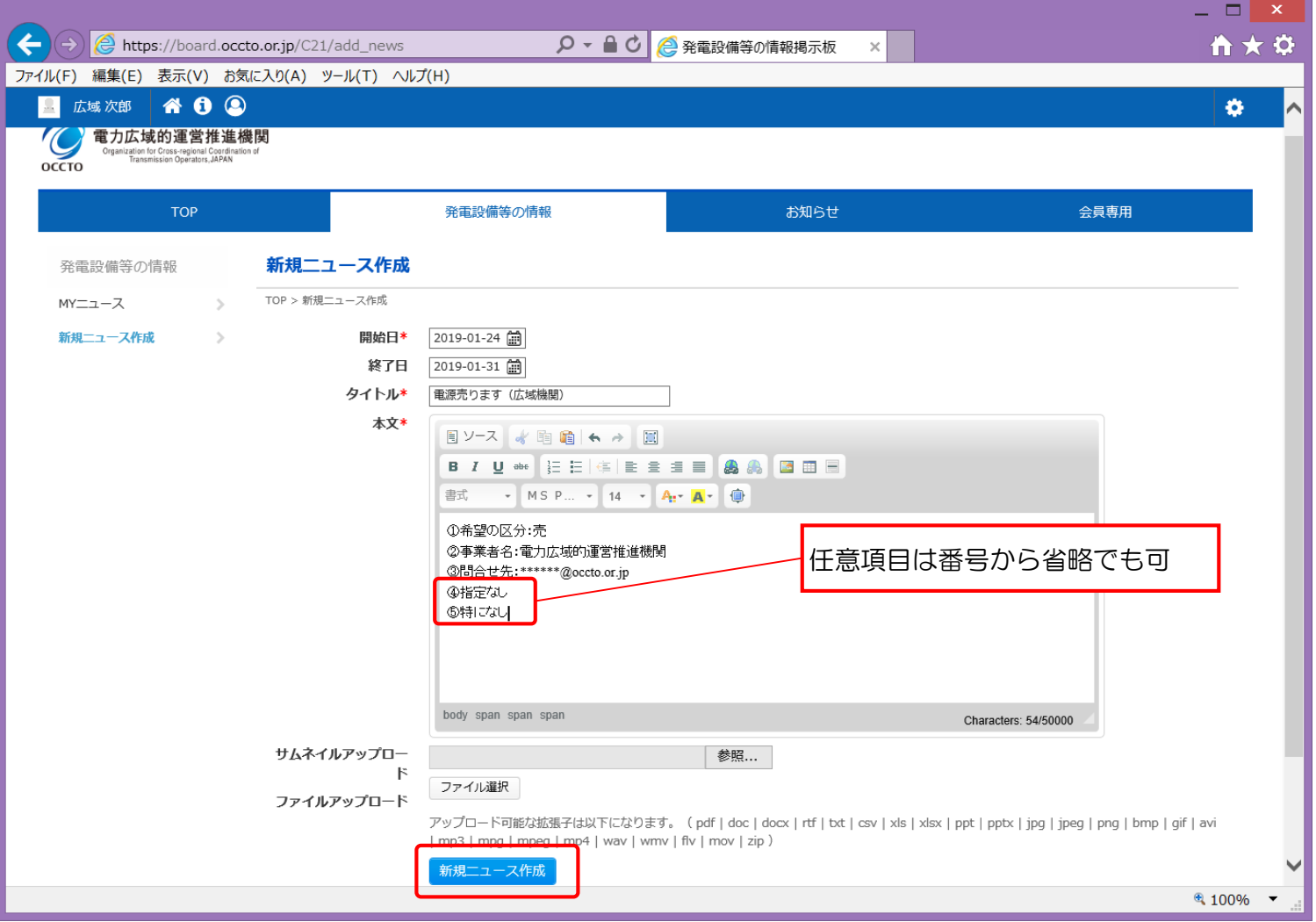

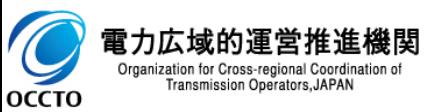

## ⑤登録完了後、MYニュース画面に登録した情報が表示されます。

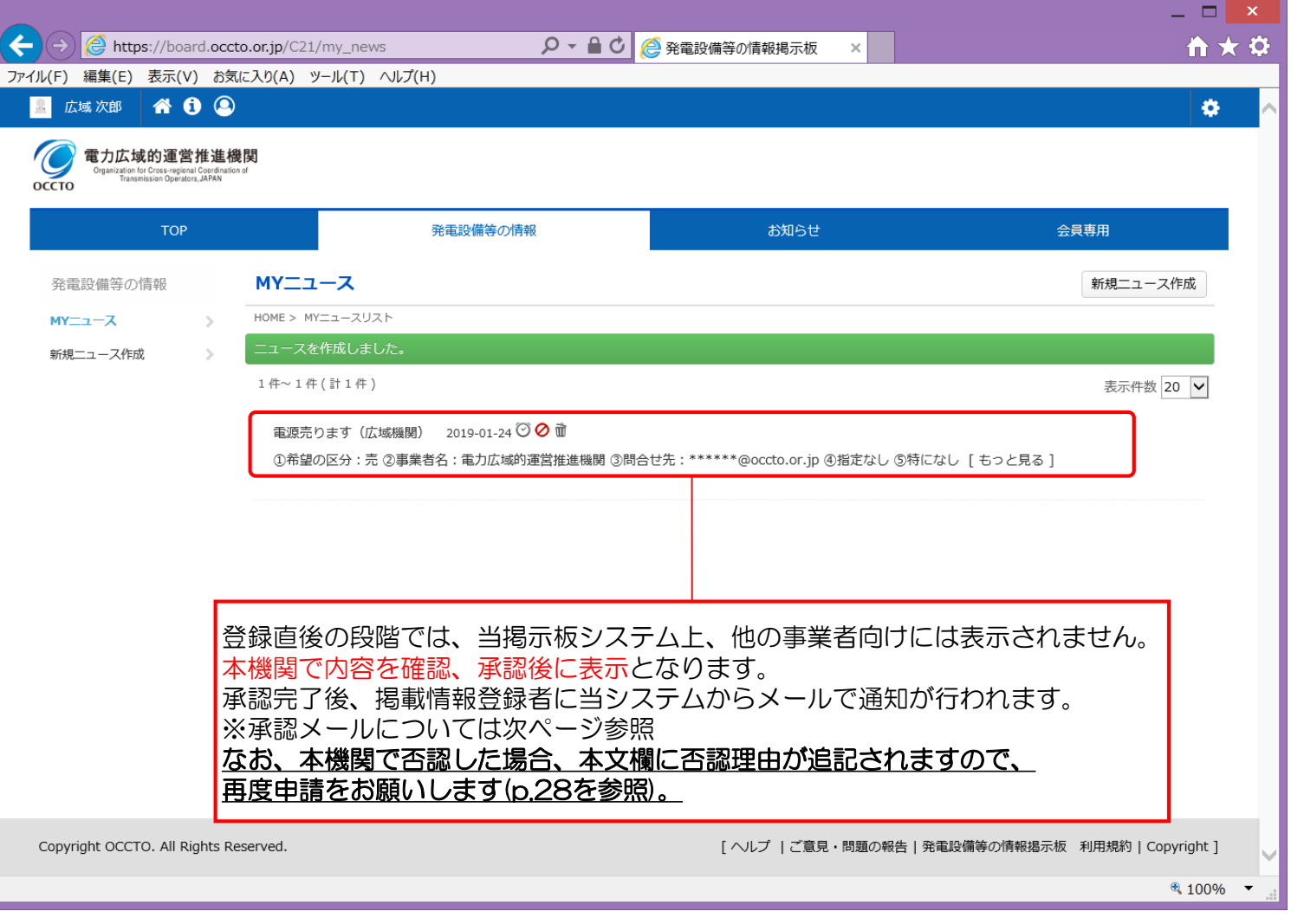

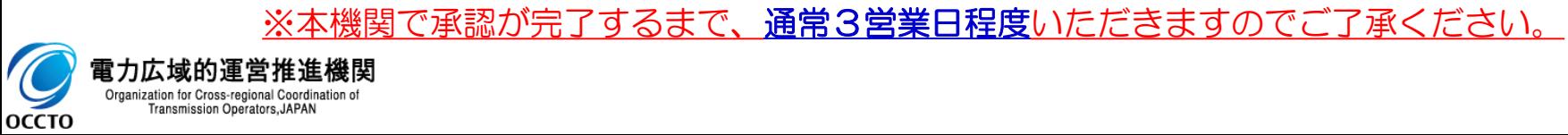

⑥本機関で掲載情報の確認~承認完了後の承認完了メールの受信を確認します。

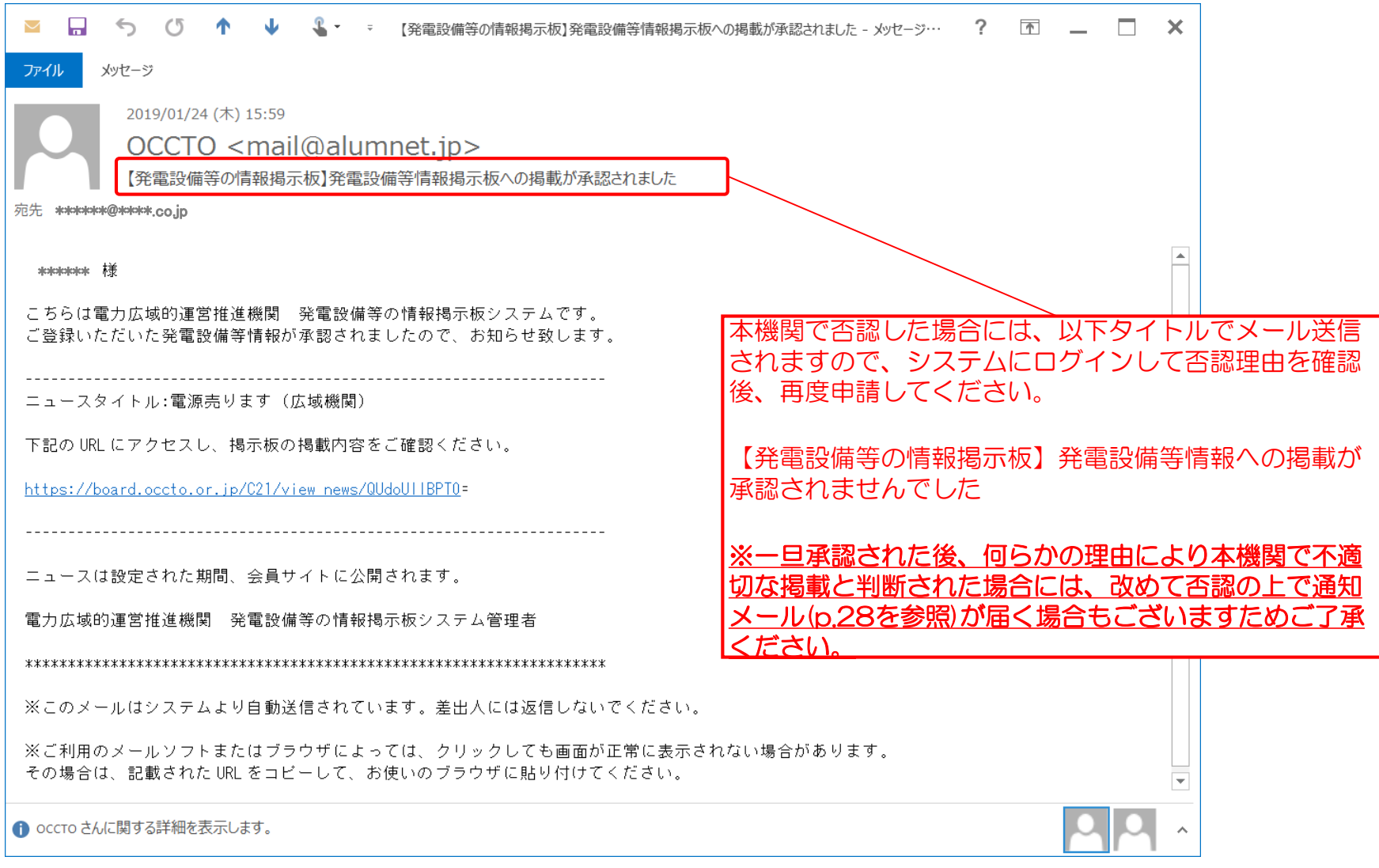

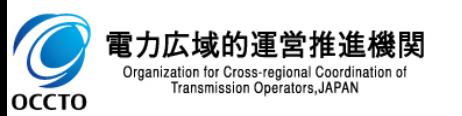

### ⑦承認が完了すると、掲示板ホーム画面に表示されるようになります。

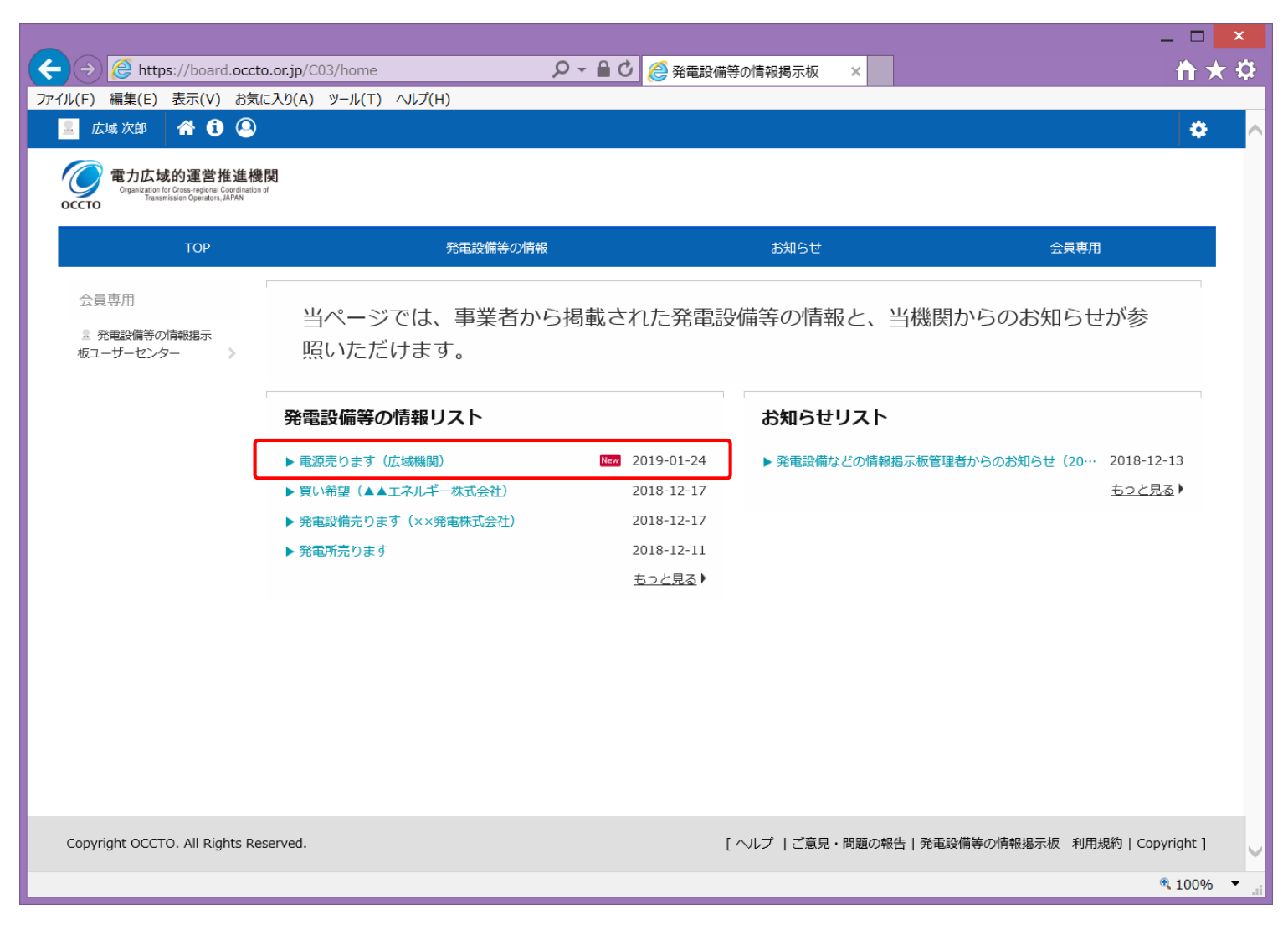

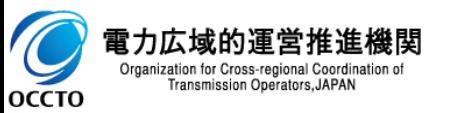

<参考>否認メールの例 本機関で否認した場合には、否認理由を記載したメールが送付されます。

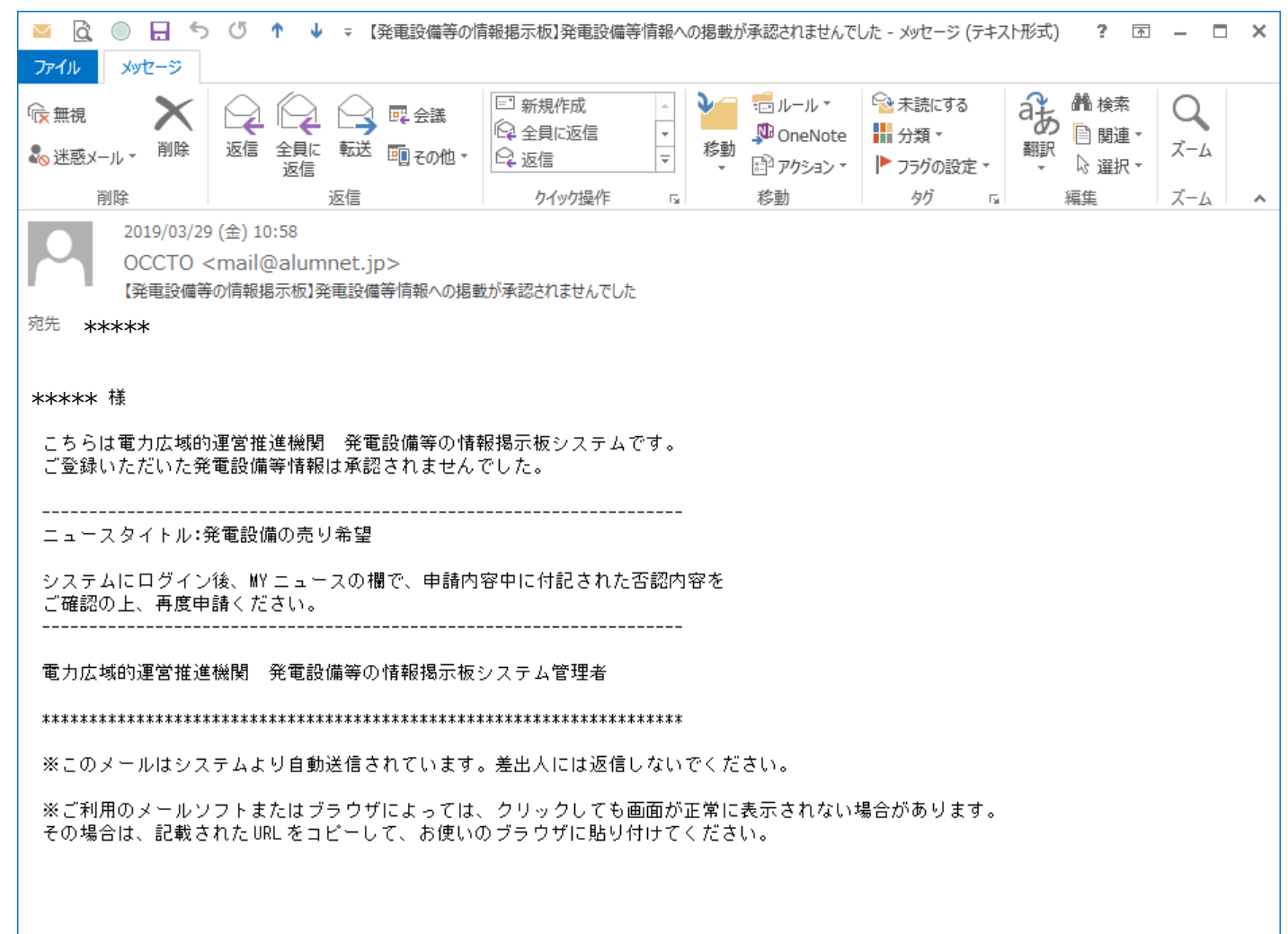

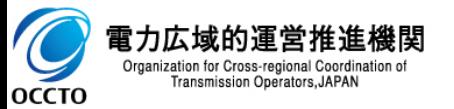

3.2.発電設備等の登録情報の変更

登録情報の変更はできませんので、変更が必要な場合、

- 3.3.発電設備等の登録情報の削除
- 3.1.発電設備等の情報登録

の組み合わせにてご対応ください。

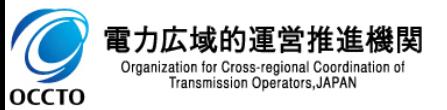

# 3. 発電設備等の情報掲載 2. インタング 2000

電力広域的運営推

9

**OCCTO** 

Organization for Cross-regional Coordination of

Transmission Operators, JAPAN

## 3.3.発電設備等の登録情報の削除

### ①掲示板ホーム画面から「発電設備等の情報」をクリックします。

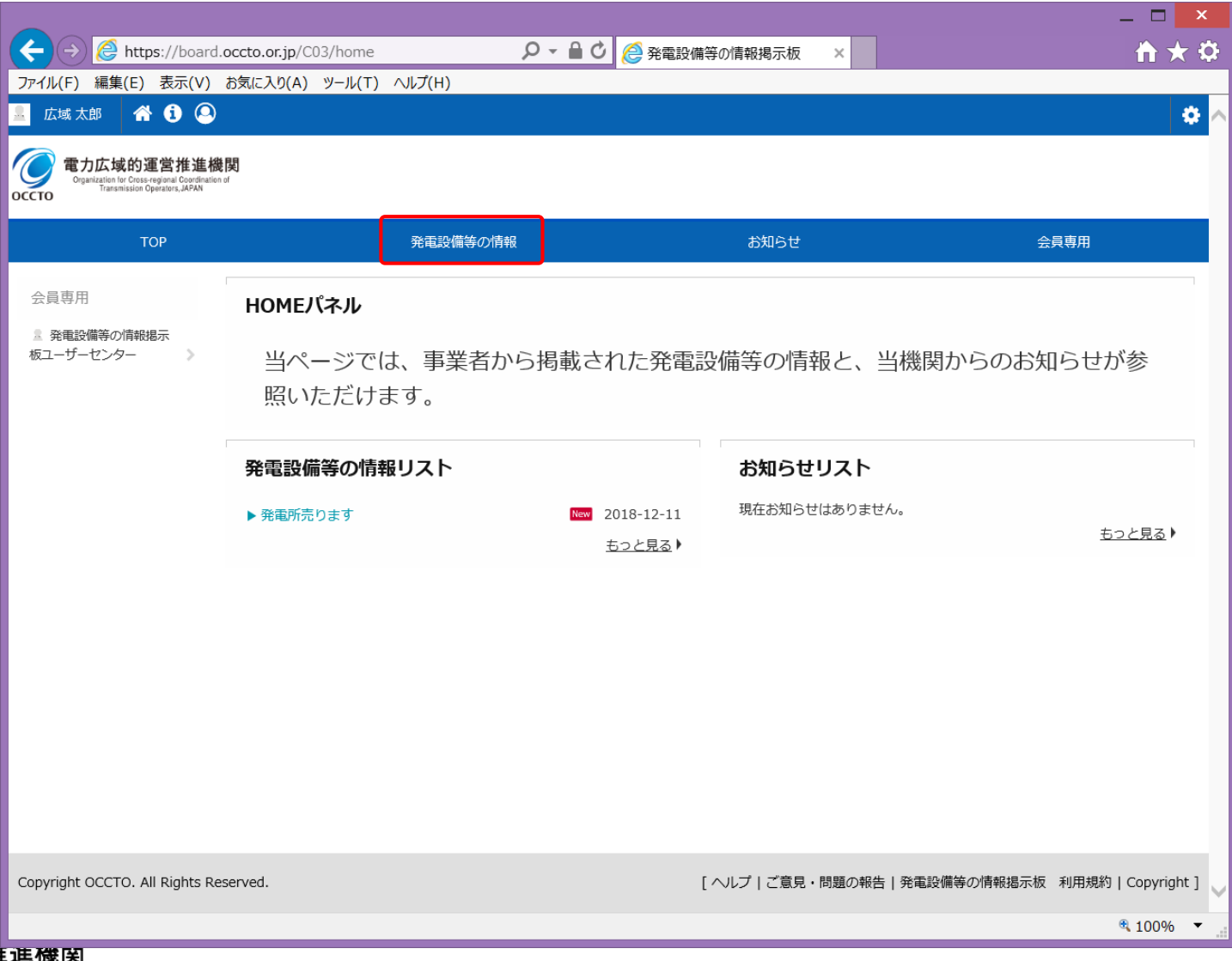

## 3. 発電設備等の情報掲載 ショップ 2. インタング 21

## ②MYニュースをクリックします。

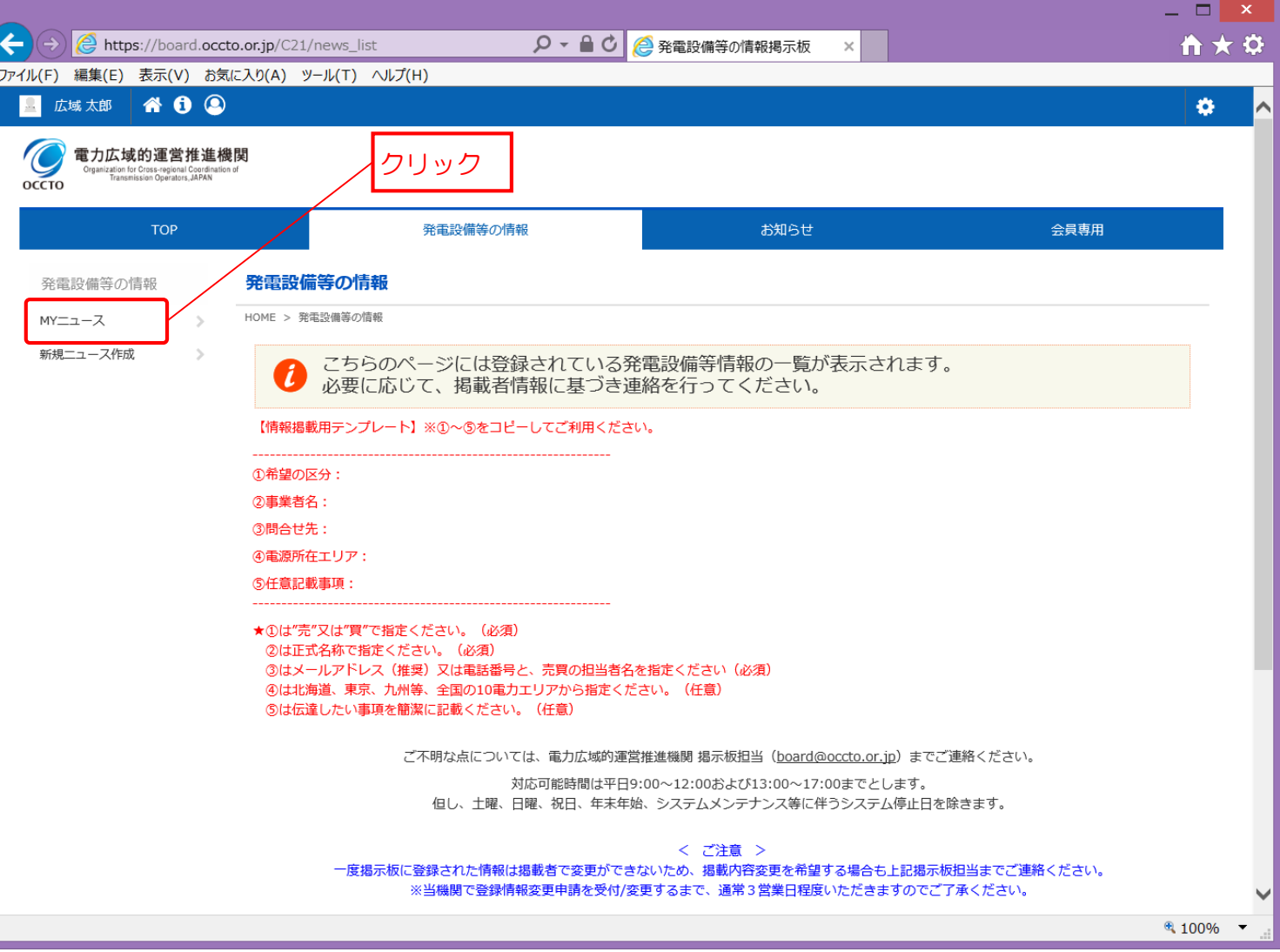

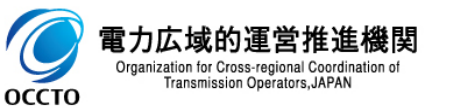

## 3. 発電設備等の情報掲載 2000年 - 2000年 - 2000年 - 2000年 - 2000年 - 2000年 - 2000年 - 2000年 - 2000年 - 2000年 - 2000年 - 2000年 - 2000年 - 2000年 - 2000年 - 2000年 - 2000年 - 2000年 - 2000年 - 2000年 - 2000年 - 2000年 - 2000年 - 2000年 - 2000年 - 2000年 -

## ②ゴミ箱のアイコンをクリックします。

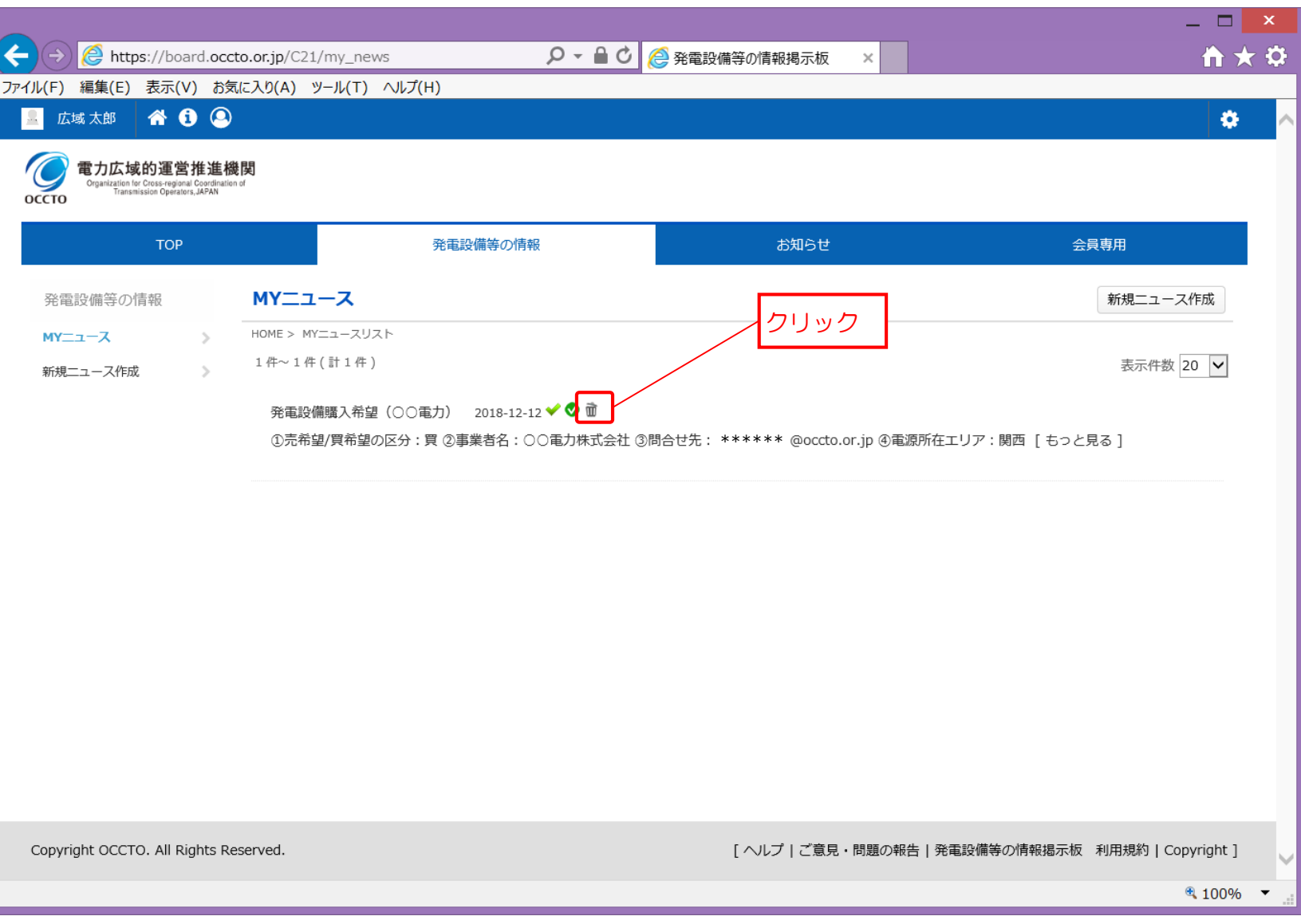

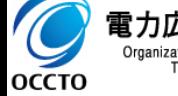

電力広域的運営推進機関 Organization for Cross-regional Coordination of<br>Transmission Operators, JAPAN

## 3. 発電設備等の情報掲載 2. インタング 23

## ③削除確認のダイアログが表示されますので、OKを押下します。

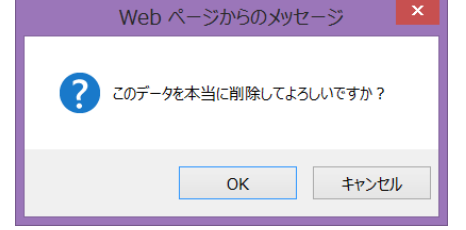

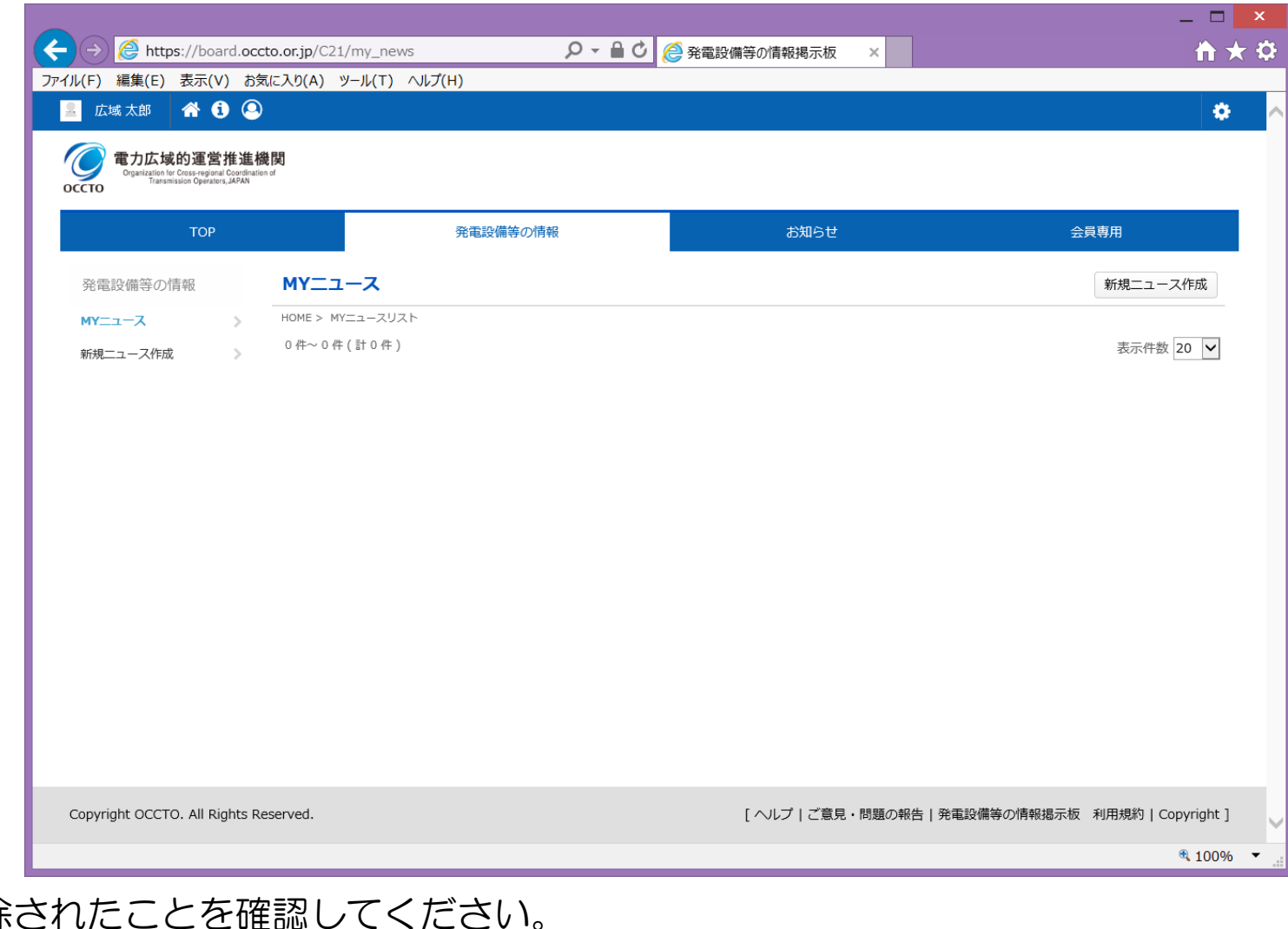

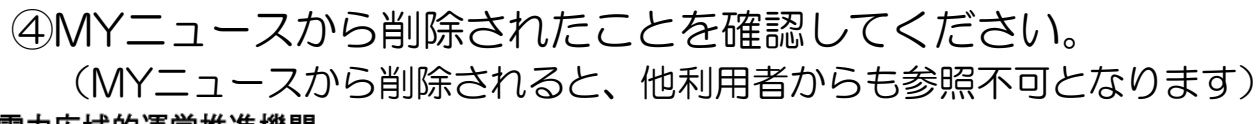

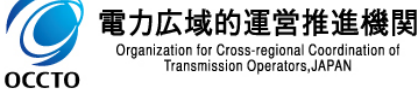

# 4. 発電設備等の情報参照 オンランス 24. 34

4.1.発電設備等の情報参照

①掲示板ホーム画面から「発電設備等の情報」をクリックします。

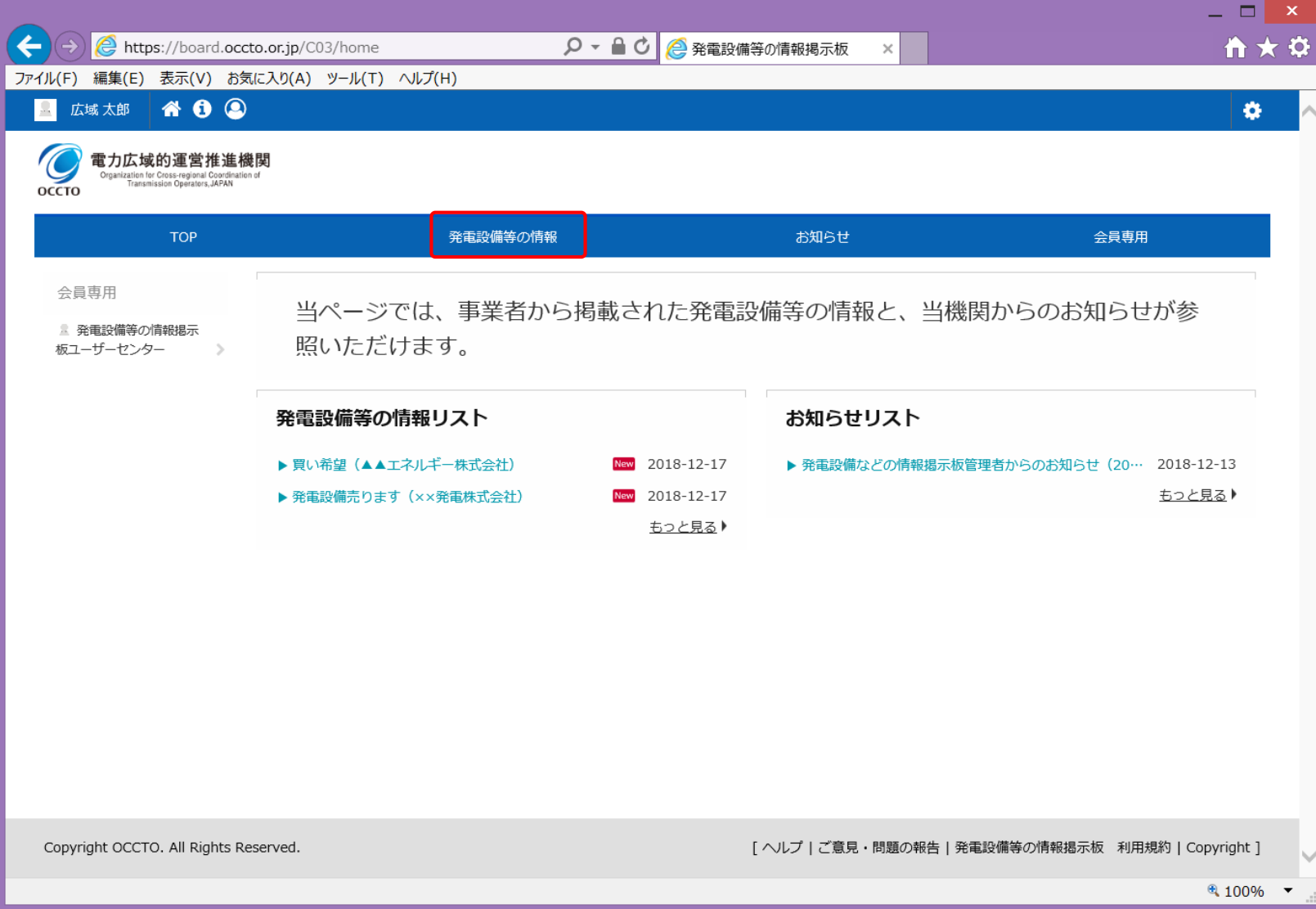

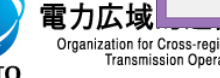

## 4. 発電設備等の情報参照 オンランス 25

## ②発電設備等の情報画面では、エリアのタブ切替や条件検索により、表示内容を絞り込みが可能です。

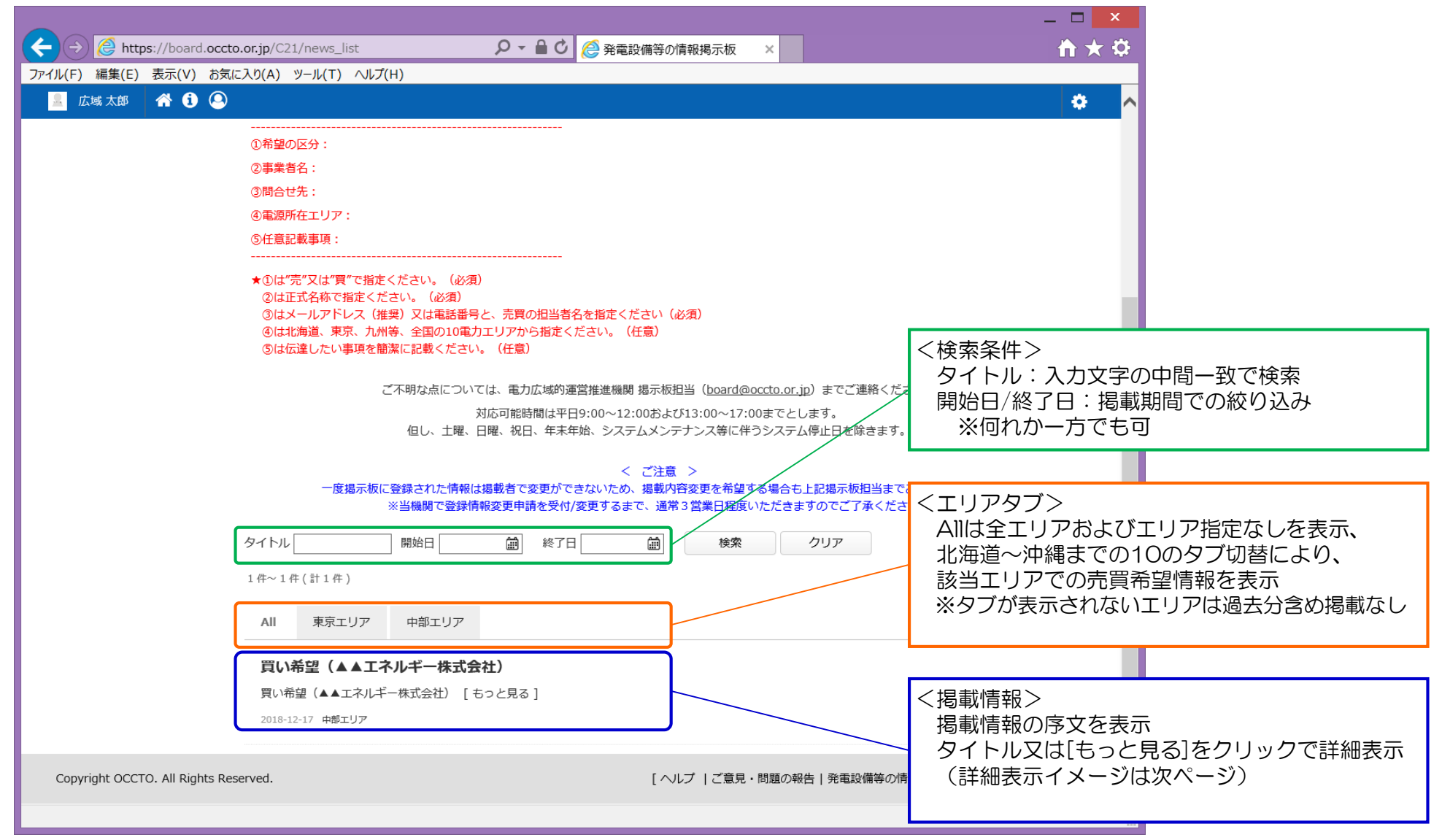

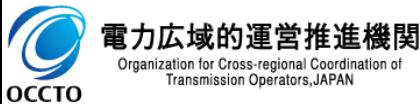

## 4. 発電設備等の情報参照 オンランス 26

### <参考>掲載情報の詳細表示画面

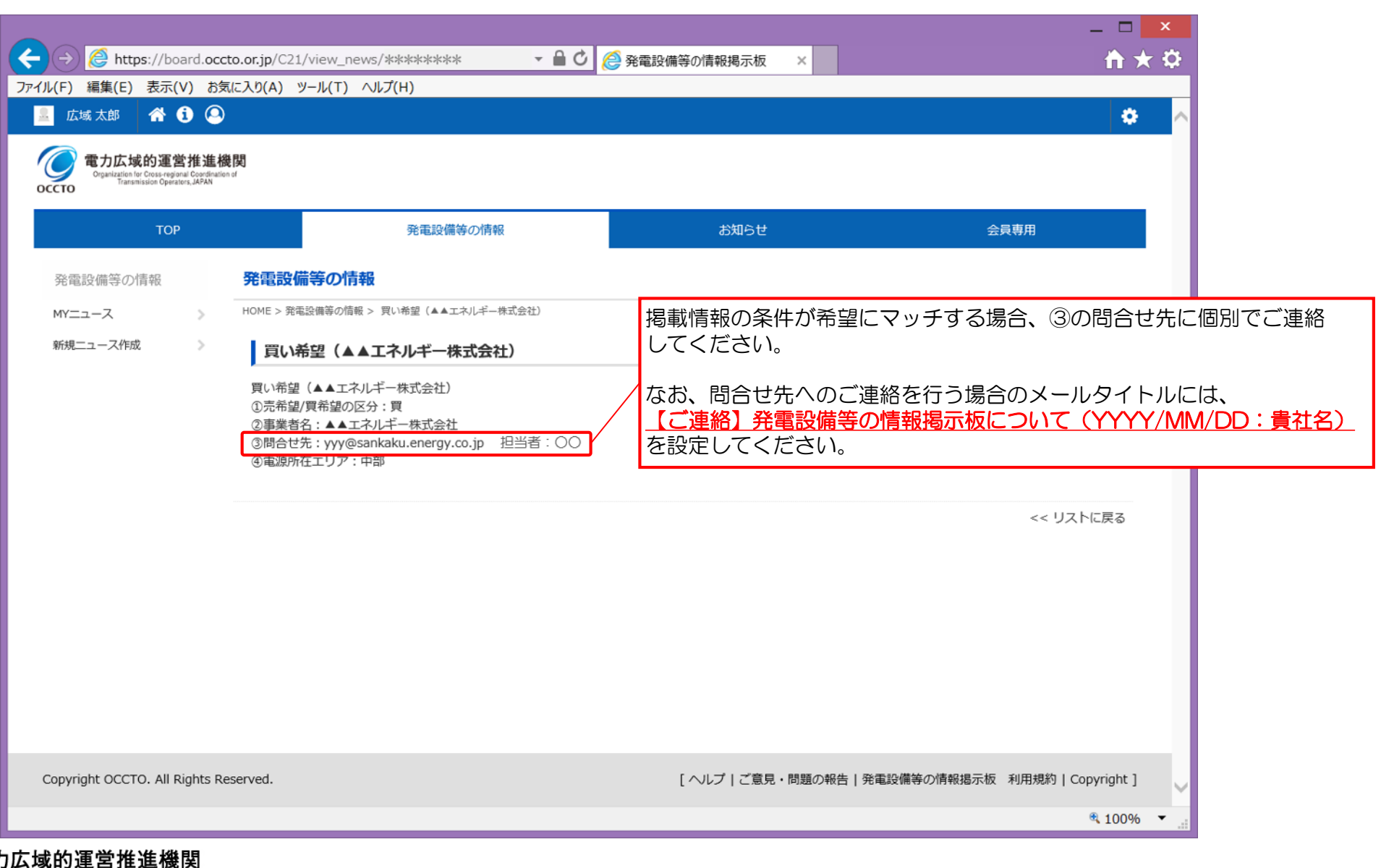

## 5. その他 37

## 5.1.パスワード再設定

当システムにログインするためのパスワードを 失念した場合は、以下の本機関担当窓口まで メールでご連絡ください。

なお、メール本文に事業者名、会員IDを必ず記載 してください。

※対応は原則翌営業日以降になります。 連続ログイン失敗でID凍結された場合は 対応いたしかねます。

<送付先> 発電設備等の情報掲示板担当

[board@occto.or.jp](mailto:xxx@occto.or.jp)

<表題> 【発電掲示板】パスワード再設定依頼

<本文> 事業者名、会員IDを必ず記載

再設定完了後、右のメールが届きますので、メール 記載のパスワードでログイン後、必ず適切なパス ワードに変更をお願いいたします。

#### パスワード再設定完了通知メールイメージ

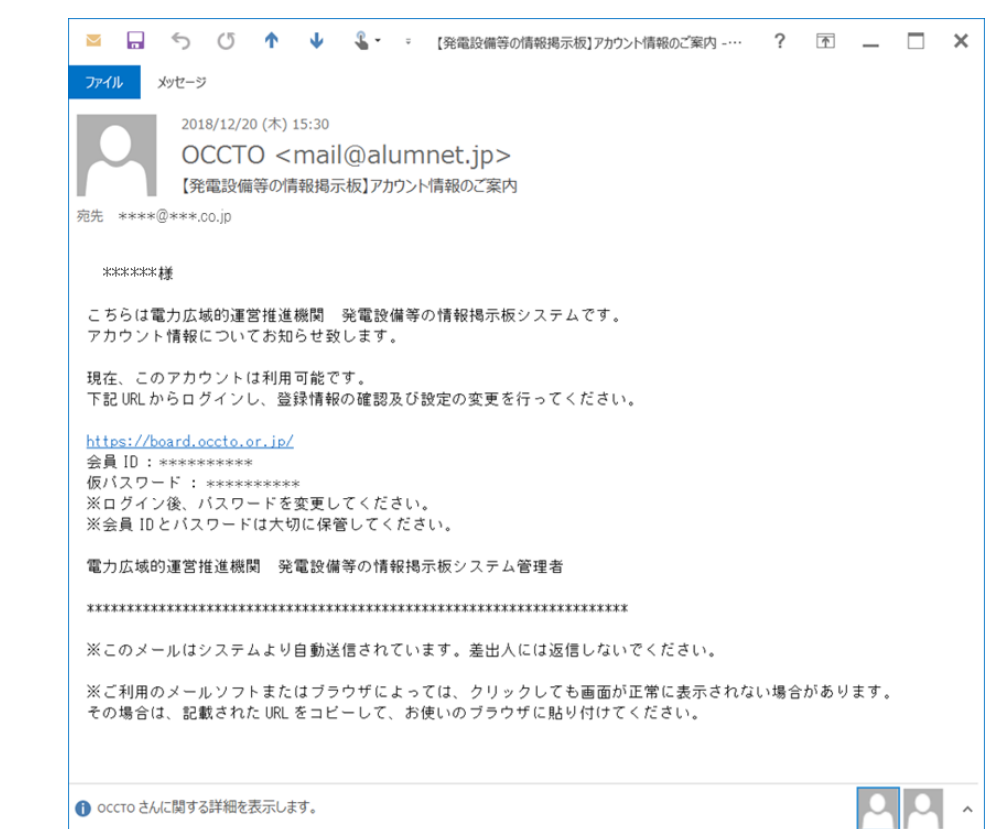

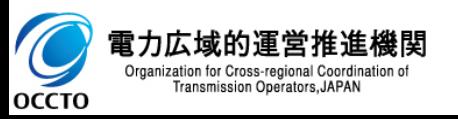

## 5. その他 38

### 5.2.IDの変更、削除

当システムにログインするID情報の「変更」はできません。ID情報の変更が必要な場合、削除と「2.1.新規登 録」の組み合わせでご対応ください。また、事業において本掲示板の利用が不要となった場合や、担当者の異動等 てIDが不要となった場合は、【必ず】以下の削除手続きを実施ください。

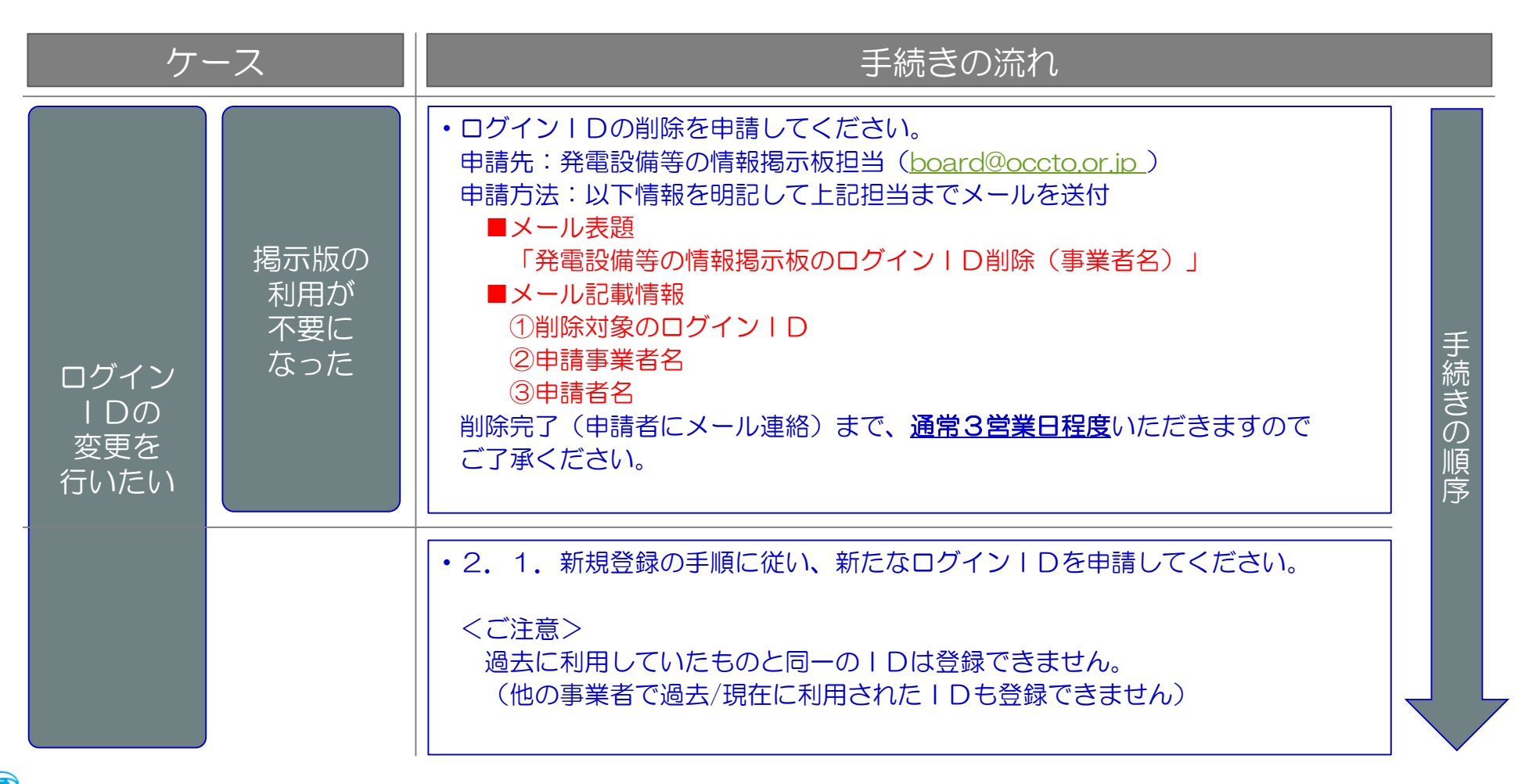

雷力広域的運営推進機関 Organization for Cross-regional Coordination o Transmission Operators, JAPAN **OCCTO** 

## <ご注意事項> インタン インタン インタン スペット しゅうしょう

**OCCTO** 

## ★ご使用いただけない機能について★

以下赤枠で示す機能につきましては、ご利用を想定しておりませんので、申し訳ございませんが クリック、選択および情報入力等は行わないようお願いいたします。

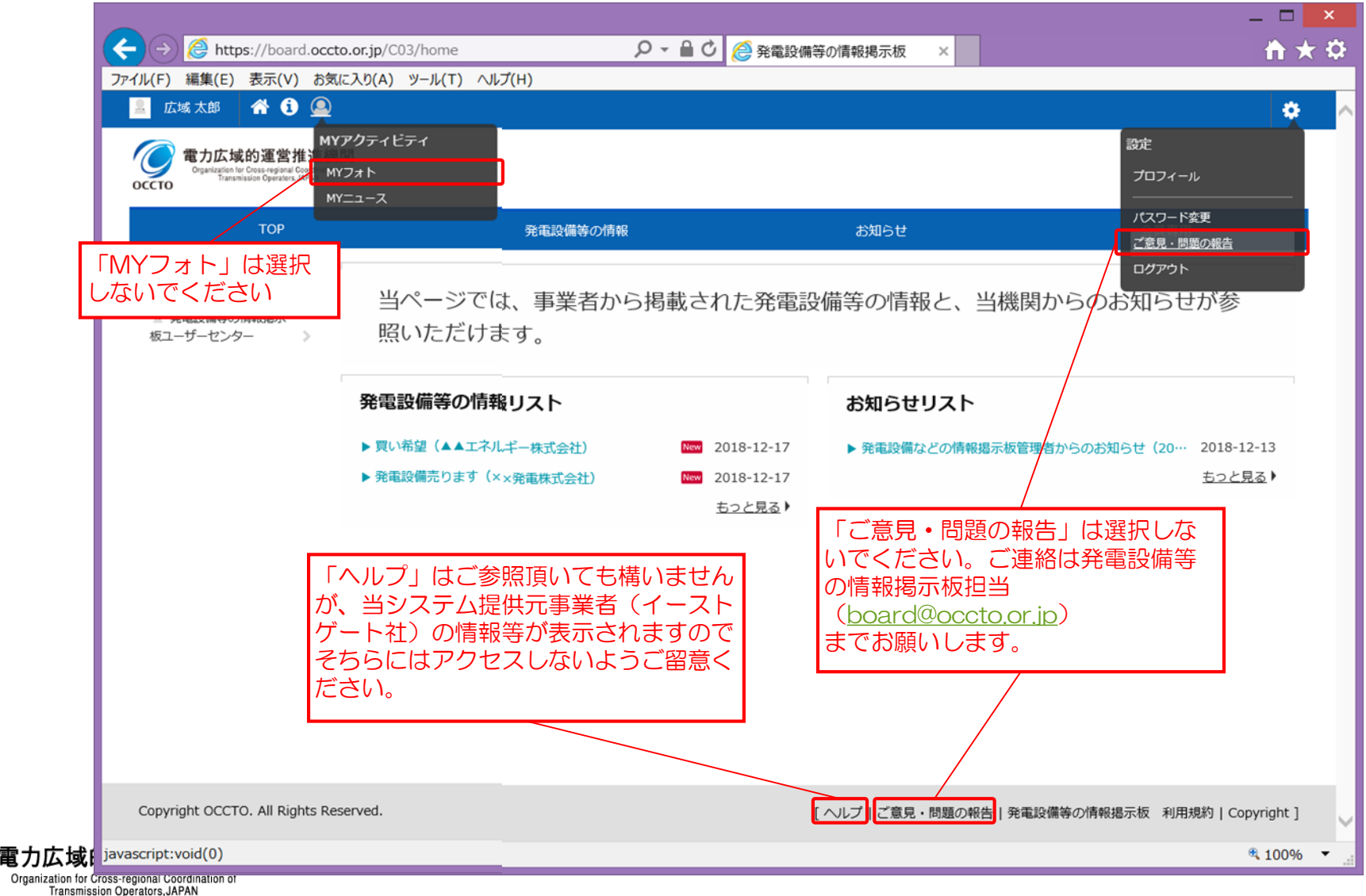